# **Käyttöopas**

# **DSL-AC88U**

## **Dual-band Wi-Fi VDSL/ADSL Modeemireititin**

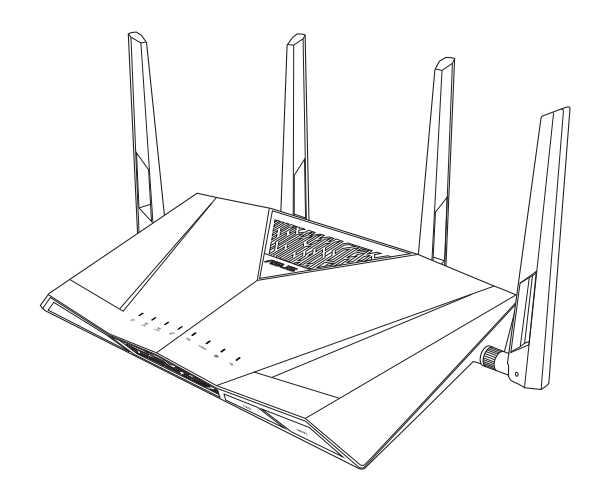

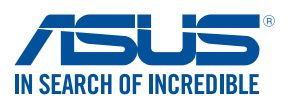

FI13515 Tarkistettu ja korjattu painos V2 Joulukuu 2017

#### **Copyright © 2017 ASUSTeK Computer Inc. Kaikki oikeudet pidätetään.**

Tämän ohjekirjan mitään osaa, mukaan lukien siinä kuvatut tuotteet ja ohjelmistot, ei saa kopioida, siirtää, kirjata, varastoida hakujärjestelmään tai kääntää millekään kielelle missään muodossa tai millään keinoin, lukuun ottamatta ostajan varmuuskopiona säilyttämää asiakirjaa, ilman erillistä kirjallista lupaa ASUSTeK Computer Inc.:ltä ("ASUS").

Tuotteen takuuta tai huoltoa ei pidennetä, jos: (1) tuotetta on korjattu, muunneltu tai muutettu, ellei sellainen korjaus, muuntelu tai muuttaminen ole kirjallisesti ASUS'in valtuuttamaa; tai (2) tuotteen sarjanumero on sotkettu tai se puuttuu.

ASUS TOIMITTAA TÄMÄN OHJEKIRJAN "SELLAISENAAN" ILMAN MINKÄÄNLAISTA TAKUUTA, ILMAISTUA TAI HILJAISTA, SISÄLTÄEN, MUTTA EI NIIHIN RAJOITTUEN, HILJAISEN TAKUUN KAUPALLISESTI HYVÄKSYTTÄVÄSTÄ LAADUSTA TAI SOVELTUVUUDESTA TIETTYYN TARKOITUKSEEN. MISSÄÄN TILANTEESSA ASUS, SEN JOHTAJAT, TYÖNTEKIJÄT TAI AGENTIT EIVÄT VOI OLLA VASTUUSSA MISTÄÄN EPÄSUORISTA, ERITYISISTÄ, SATUNNAISISTA TAI SEURAUKSELLISISTA VAHINGOISTA (MUKAAN LUKIEN LIIKEVOITTOJEN TAI LIIKETOIMIEN MENETYS, TIETOJEN MENETYS TAI LIIKETOIMIEN KESKEYTYMINEN TAI MUU VASTAAVA), VAIKKA ASUS OLISI SAANUT TIEDOT SELLAISTEN VAHINKOJEN MAHDOLLISUUDESTA TÄMÄN OHJEKIRJAN TAI TUOTTEEN MAHDOLLISTEN VIRHEIDEN TAI VIKOJEN TAKIA.

TÄMÄN KÄYTTÖOPPAAN SISÄLTÄMÄT TIEDOT OVAT VAIN TIEDOKSI JA NE VOIVAT VAIHTUA KOSKA TAHANSA ILMAN ERILLISTÄ HUOMAUTUSTA, EIKÄ NIITÄ VOI PITÄÄ SITOUMUKSENA ASUKSELTA. ASUS EI OLE MISSÄÄN VASTUUSSA MAHDOLLISISTA VIRHEISTÄ TAI EPÄTARKKUUKSISTA, JOITA TÄSSÄ OHJEKIRJASSA SAATTAA OLLA, MUKAAN LUKIEN SIINÄ KUVATUT TUOTTEET JA OHJELMAT.

Tässä ohjekirjassa esiintyvät tuotteet ja yritysnimet saattavat olla omistajiensa rekisteröimiä tavaramerkkejä tai tekijänoikeuksia, ja niitä käytetään vain tunnistamiseen tai selittämiseen ja omistajien hyödyksi ilman aikeita rikkomuksiin.

# **Sisältö**

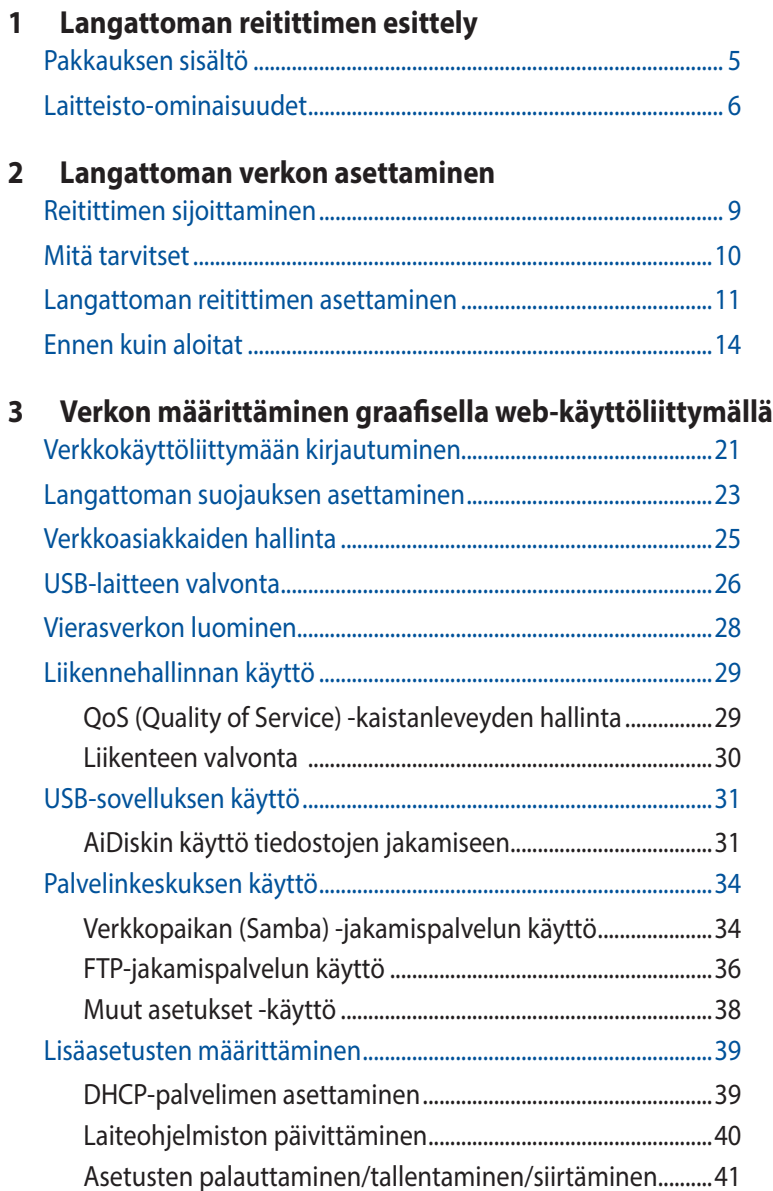

# **Sisältö**

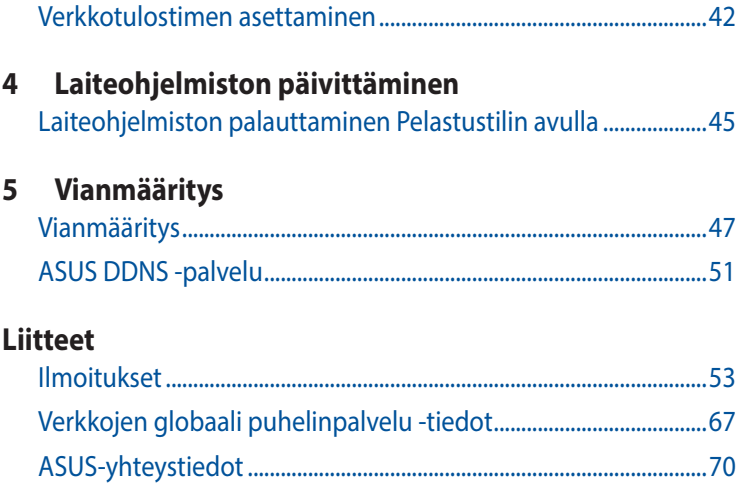

# <span id="page-4-0"></span>**1 Langattoman reitittimen esittely**

# **Pakkauksen sisältö**

- $\overline{M}$  ADSL/VDSL WiFi Modeemireititin
- Verkkokaapeli
- $\overline{M}$  AC-sovitin
- Puhelinkaapeli
- Pikaopas
- $⊓$  Takuukortti
- Tuki-CD (käyttöopas/apuohjelmat)
- $\boxtimes$  Jakaja (tyyppi vaihtelee alueittain)

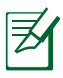

- • Jos jokin nimikkeistä on vahingoittunut tai puuttuu, ota yhteys ASUS-edustajaan teknisiä tiedusteluja ja tukea varten. Katso ASUS-tukipalvelunumeroluettelo tämän käyttöoppaan lopussa.
- • Säilytä alkuperäinen pakkausmateriaali mahdollisia tulevia takuupalveluita varten, kuten tuotteen korjaus tai vaihto.

# <span id="page-5-0"></span>**Laitteisto-ominaisuudet**

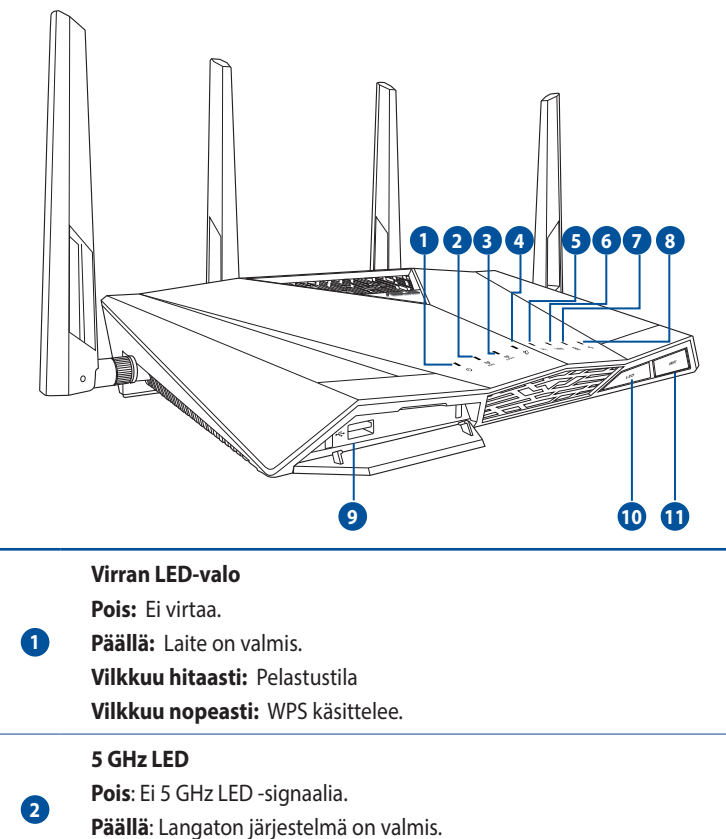

**Vilkkuu**: Lähettää tai vastaanottaa tietoja langattomalla yhteydellä.

#### **2,4GHz LED**

**3**

**4**

**5**

**Pois**: Ei 2,4GHz -signaalia.

**Päällä**: Langaton järjestelmä on valmis.

**Vilkkuu**: Lähettää tai vastaanottaa tietoja langattomalla yhteydellä.

#### **Internet-LED**

**punainen:** Ei virtaa tai ei internet-yhteyttä.

#### **Päällä: Yhteys Wide Are Network (WAN) -verkkoon.**

#### **DSL-LED**

**Pois päältä:** Ei DSL-yhteyttä.

**Päällä:** Yhteys DSL:ään.

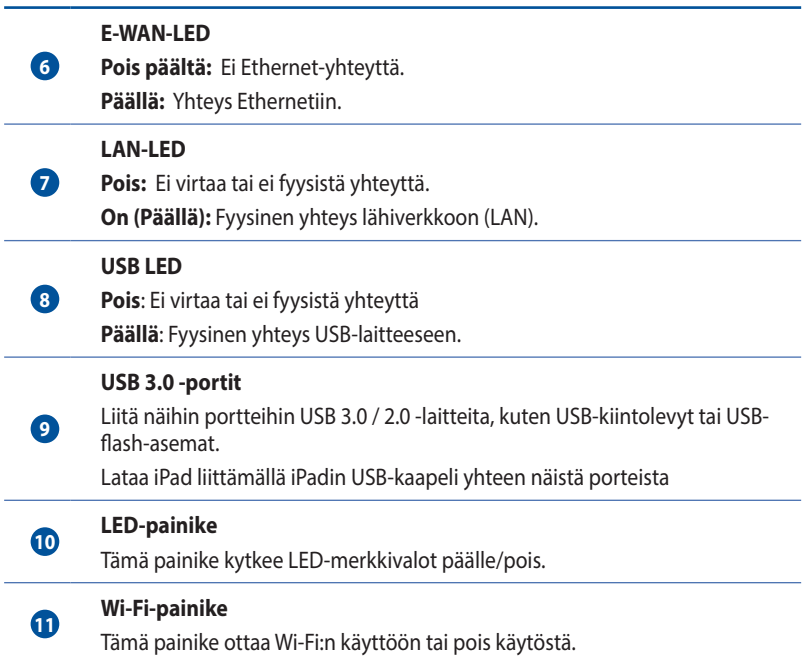

### **Verkkolaiteominaisuudet**

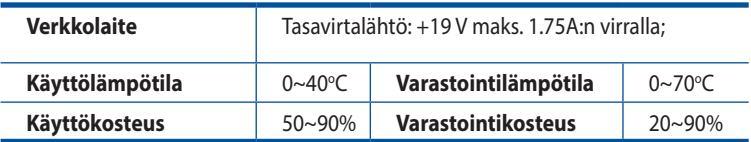

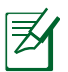

Käytä vain laitteen toimitukseen kuuluvaa verkkolaitetta. Muiden verkkolaitteiden käyttö voi vahingoittaa laitetta.

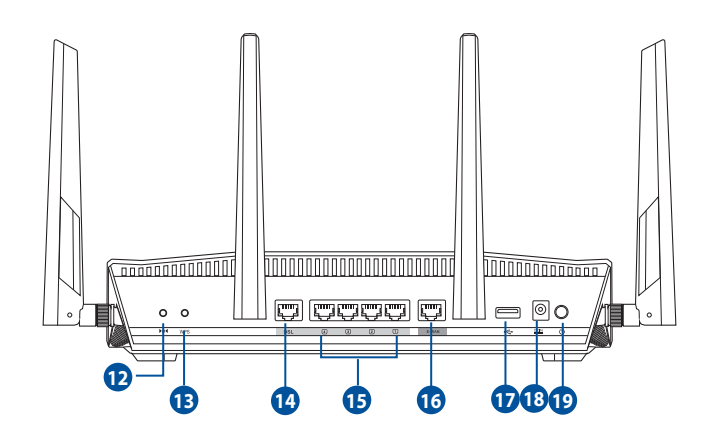

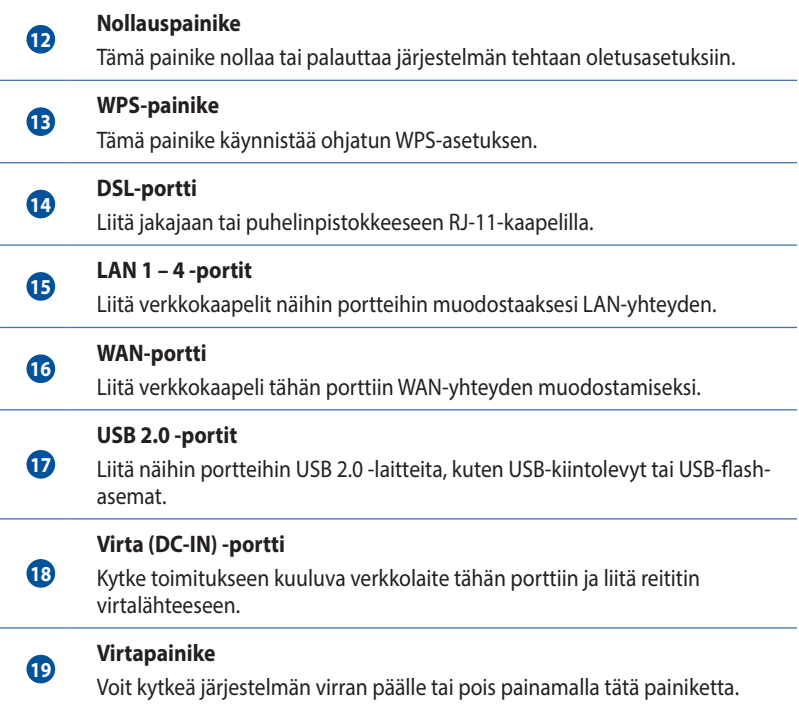

# <span id="page-8-0"></span>**2 Langattoman verkon asettaminen**

# **Reitittimen sijoittaminen**

Varmistaaksesi parhaan signaalin lähetyksen langattoman reitittimen ja siihen liitettyjen verkkolaitteiden välillä, tarkista, että:

- • Asetat langattoman reitittimen keskelle aluetta saadaksesi maksimipeittoalueen verkkolaitteille.
- • Pidät laitteen vapaana metalliesteistä ja poissa suorasta auringonpaisteesta.
- • Pidät laiteen etäällä 802.11g:n tai 20 MHz:in vain Wi-Fi -laitteista, 2,4 GHz:in tietokoneen oheislaitteista, Bluetoothlaitteista, langattomista puhelimista, muuntajista, raskaista moottoreista, loistelampuista, mikroaaltouuneista, jääkaapeista ja muista teollisista laitteista estääksesi signaalin häiriöt tai menetyksen.

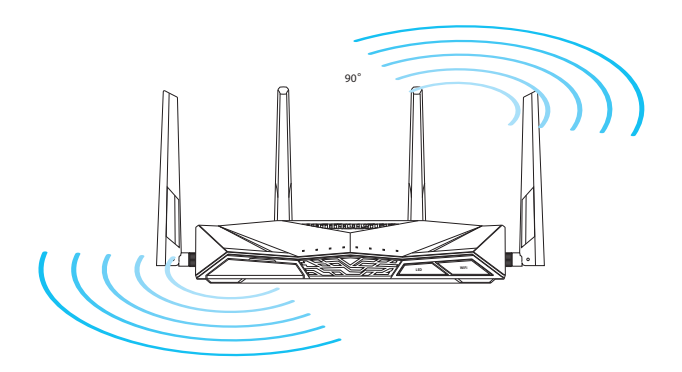

# <span id="page-9-0"></span>**Mitä tarvitset**

Verkon asettamiseksi tarvitset yhden tai kaksi tietokonetta, jotka ovat seuraavien järjestelmävaatimusten mukaisia:

- • Ethernet RJ-45 (LAN) -portti (10Base-T/100Base-TX/1000Base-T)
- IEEE 802.11a/b/g/n/ac langaton toiminnallisuus
- • Asennettu TCP/IP-palvelu
- • Web-selain, kuten Microsoft Internet Explorer, Mozilla Firefox, Apple Safari tai Google Chrome

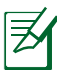

- • Jos tietokoneessa ei ole sisäistä langatonta liitettävyyttä, asenna IEEE 802.11a/b/g/n/ac WLAN -sovitin tietokoneeseen liittääksesi sen verkkoon.
- • Langaton reitittimesi tukee kaksoiskaistateknologiallaan samanaikaisesti 2,4 GHz:in ja 5 GHz:in langatonta signaalia. Tämä mahdollistaa internet-pohjaisten toimintojen käytön, kuten internet-surffauksen tai sähköpostiviestien lukemisen/ kirjoittamisen käyttämällä 2,4 GHz:in kaistaa virtauttaen samanaikaisesti teräväpiirto-audio/video-tiedostoja, kuten elokuvia tai musiikkia 5 GHz:in kaistalla.
- • Jos käytät vain yhtä tietokonetta yhden kaistan IEEE 802.11a/ b/g/n/ac WLAN -sovittimella, voit käyttää vain 2,4 GHz:in kaistaa.
- • Jos käytät vain yhtä tietokonetta kaksoiskaista- IEEE 802.11a/ b/g/n/ac WLAN -sovittimella, voit käyttää 2,4 GHz:in tai 5 GHz:in kaistaa.
- • Jos käytät kahta tietokonetta, joissa molemmissa on IEEE 802.11a/b/g/n/ac WLAN -sovitin, voit käyttää samanaikaisesti sekä 2,4 GHz:in että 5 GHz:in kaistaa.
- • Verkkolaitteiden liittämiseen käytettyjen Ethernet RJ-45 -kaapelien pituus ei saisi ylittää 100 metriä.

# <span id="page-10-0"></span>**Langattoman reitittimen asettaminen**

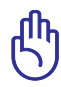

Käytä langallista yhteyttä langattoman reitittimen asentamiseen välttääksesi mahdolliset langattoman asetuksen ongelmat.

- Ennen kuin asetat langattoman ASUS-reitittimen, toimi seuraavasti:
	- • Jos korvaat ennestään olemassa olevan reitittimen, poista se verkosta.
	- • Irrota aiemman modeemiasetuksen kaapelit/johdot. Jos modeemissa on vara-akku, poista myös se.
	- • Käynnistä tietokone uudelleen (suositeltava).

## **Johdollinen liittäminen**

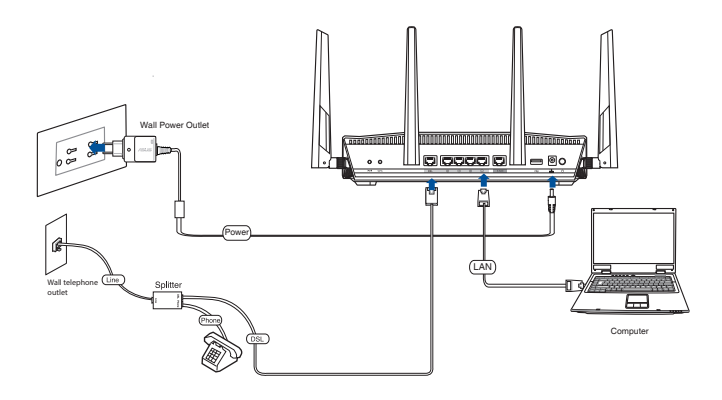

### **Verkon asettaminen ADSL/VDSL langallisella yhteydellä:**

- 1. Liitä langattoman reitittimen verkkolaite DC-In-porttiin ja liitä se virtalähteeseen.
- 2. Liitä DSL-AC88U: n ADSL-portti toimitukseen kuuluvalla puhelinkaapelilla jakajan DSL-porttiin.
- 3. Liitä tietokone toimitukseen kuuluvalla verkkokaapelilla ADSL/ VDSL langattoman reitittimen LAN-porttiin.

## **Langaton yhteys**

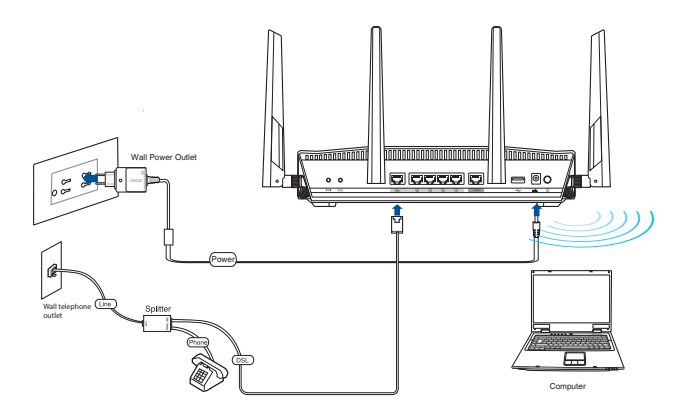

### **Langattoman ADSL/VDSL reitittimen asettaminen langattomalla yhteydellä:**

- 1. Liitä langattoman reitittimen verkkolaite DC-IN-porttiin ja liitä se virtalähteeseen.
- 2. Liitä DSL-AC88U: n ADSL-portti toimitukseen kuuluvalla puhelinkaapelilla jakajan DSL-porttiin.
- 3. Asenna IEEE 802.11a/b/g/n/ac WLAN -sovitin tietokoneeseen.

# <span id="page-13-0"></span>**Ennen kuin aloitat**

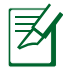

Ennen kuin määrität langattoman verkon asetukset, suorita verkon kaikille tietokoneille kaikki vaiheet, jotka on kuvattu tässä osassa välttääksesi ongelmat muodostettaessa yhteyttä langattomaan verkkoon.

## **A. Ota välityspalvelin pois käytöstä, jos se on otettu käyttöön.**

### **Windows® 7 / 8\***

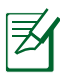

Esitetyt näyttökuvat ovat vain Windows® 7:lle. Vaiheet ja valinnat voivat olla erilaisia Windows® 8:lle ja Windows® 8.1:lle.

- 1. Käynnistä web-selainta napsauttamalla **Start (Käynnistä)** > **Internet Explorer**.
- 2. Napsauta **Tools (Työkalut)** > **Internet options (Internetasetukset)** > **Connections (Yhteydet)** -välilehti > **LAN settings (Lähiverkon asetukset)**.

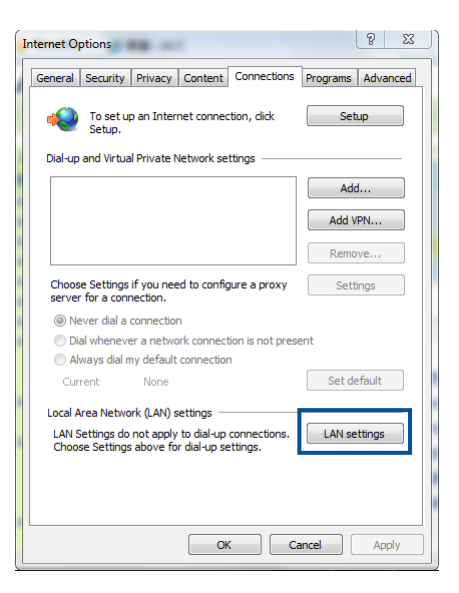

- 3. Poista Lähiverkkoasetukset (LAN) -näytöstä valintamerkki kohdasta **Use a proxy server for your LAN (Käytä välityspalvelinta lähiverkossa)** .
- 4. Napsauta **OK**, kun olet valmis.

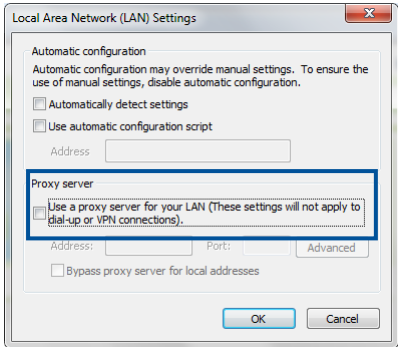

### **MAC OSX**

- 1. Osoita **Apple Safari** -selaimessa Safari > **Preferences (Asetukset) > Advanced (Lisäasetukset)**. Osoita **Proxies (Välityspalvelimet)** kohdassa **Change Settings... (Muuta asetuksia...)**
- 2. Poista **Verkko**-näytössä valinta **FTP Proxy** - ja **Web Proxy (HTTP)** -kohdista.
- 3. Valitse **OK** ja sitten **Apply (Käytä)** .

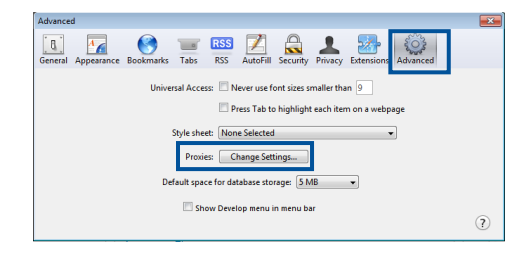

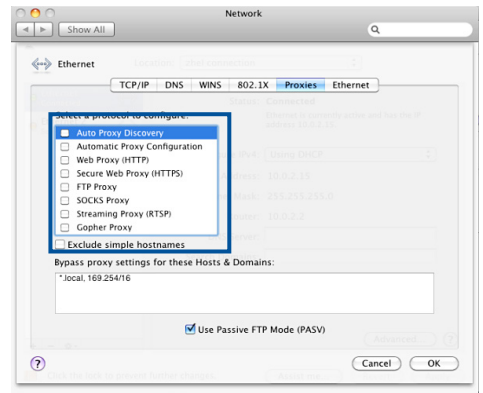

## **B. Aseta TCP/IP-asetukset hakeaksesi IP-osoitteen automaattisesti.**

### **Windows® 7 / 8**

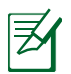

Esitetyt näyttökuvat ovat vain Windows® 7:lle. Vaiheet ja valinnat voivat olla erilaisia Windows® 8:lle ja Windows® 8.1:lle.

- 1. Napsauta **Start (Käynnistä)** > **Control Panel (Ohjauspaneeli)** > **Network and Internet (Verkko ja Internet)** > **Network and Sharing Center (Verkko ja jakamiskeskus)** > **Change adapter settings (Muuta sovittimen asetuksia)**.
- 2. Verkkoyhteydet näkymässä, napsauta **Local Area Connection(Lähiverkkoyhteys).**

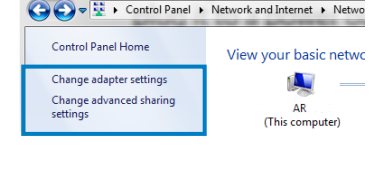

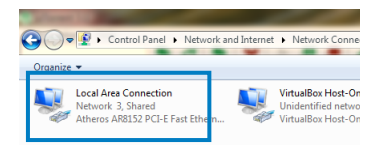

3. Lähiverkkoyhteys näkymässä, valitse **Properties (Ominaisuudet)**.

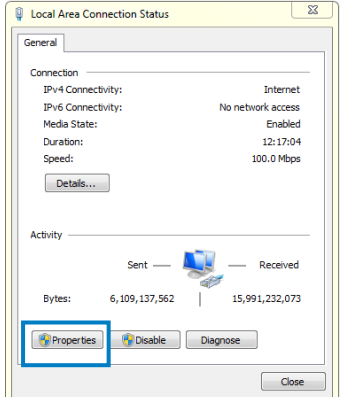

4. Valitse **Internet Protocol Version 4 (TCP/IPv4) (Internet-protokolla Versio 4 (TCP/IPv4))** ja napsauta sitten **Properties (Ominaisuudet)**

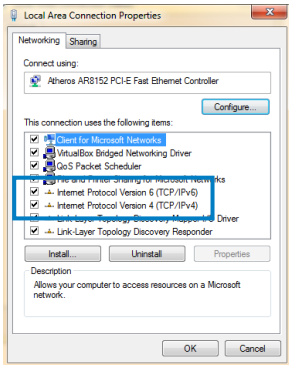

### 5. Valitse **Hanki IP-osoite automaattisesti**.

6. Napsauta **OK**.

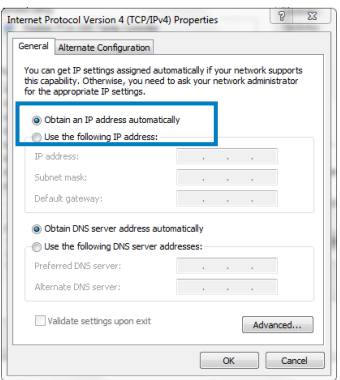

### **MAC OSX**

1. Osoita **Apple Menu (Apple-valikko) >System Preferences (Järjestelmäasetukset) > Network (Verkko)**

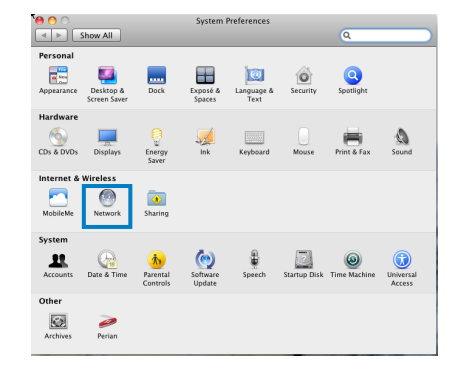

- 2. Osoita vasemmassa paneelissa **Ethernet**valintaa.
- 3. OValitse Configure IPv4 (Määritä IPv4) -kohdassa **Using DHCP (Käyttämällä DHCP:tä)**.
- 4. Osoita **Apply (Käytä)**.

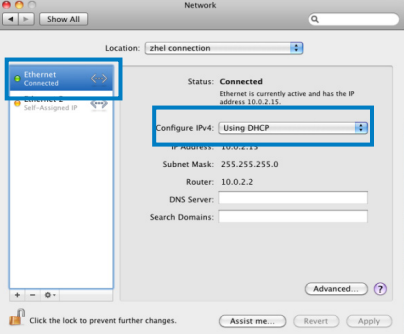

### **Langattoman ADSL/VDSL-reitittimen asettaminen**

1. Varmista ennen DSL-asetustoimenpiteen käynnistämistä, että DSL-AC88U:n etupaneelin DSL-ilmaisin palaa tasaisesti.

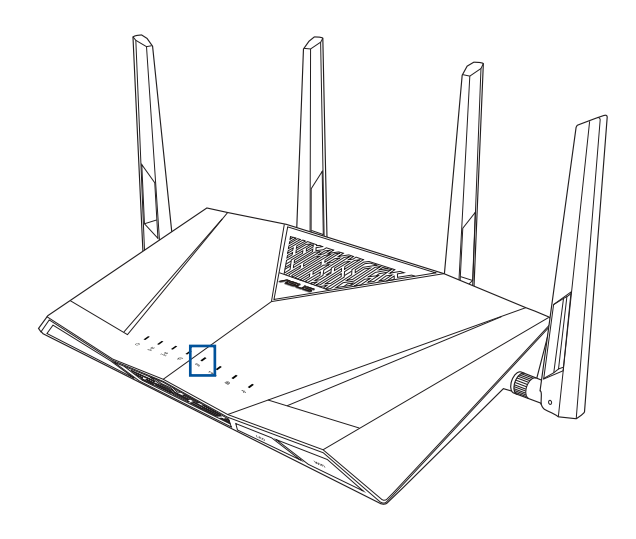

2. Käynnistä verkkoselain. QIS-websivu tulee näkyviin automaattisesti ja alkaa tunnistaa yhteystyyppiä, VPI/VCI-arvon ja kapselointitilat

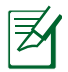

Jos QIS-web-sivu ei näy käynnistettyäsi web-selaimen, ote webselaimen välityspalveluasetukset pois käytöstä.

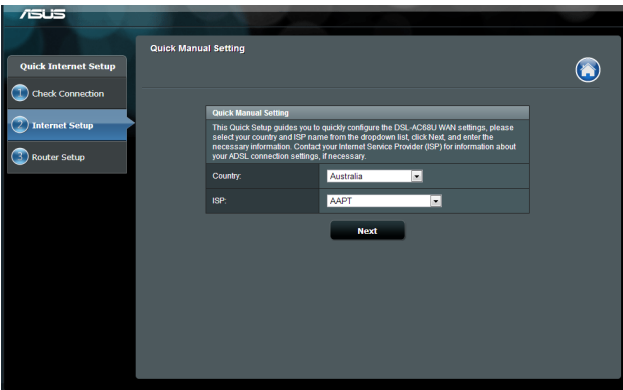

# <span id="page-20-0"></span>**3 Verkon määrittäminen graafisella web-käyttöliittymällä**

# **Verkkokäyttöliittymään kirjautuminen**

Langaton ASUS-reititin käyttää web-pohjaista käyttöliittymää, joka mahdollistaa reitittimen määrittämisen tavallisilla webselaimilla, kuten Internet Explorer, Mozilla Firefox, Apple Safari tai Google Chrome.

### **Verkkokäyttöliittymään kirjautuminen:**

- 1. Käynnistä web-selain ja näppäile manuaalisesti langattoman reitittimen oletus-IP-osoite: oletustoimialuenimi: **http://router. asus.com**
- 2. Kirjoita kirjautumissivulla oletuskäyttäjänimi (**admin**) ja -salasana (**admin**).

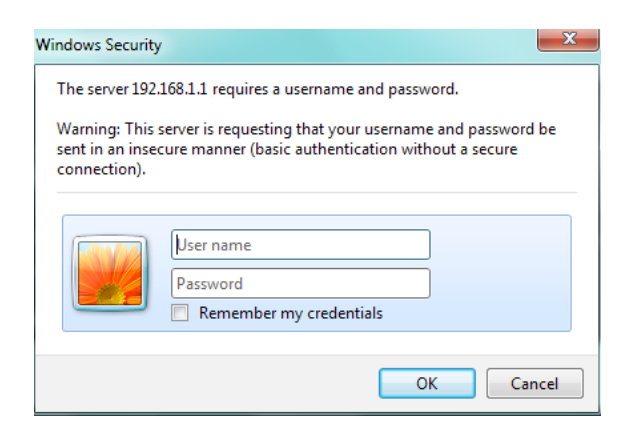

3. Langattoman reitittimen käyttöliittymä mahdollistaa erilaisten määritysasetusten käytön.

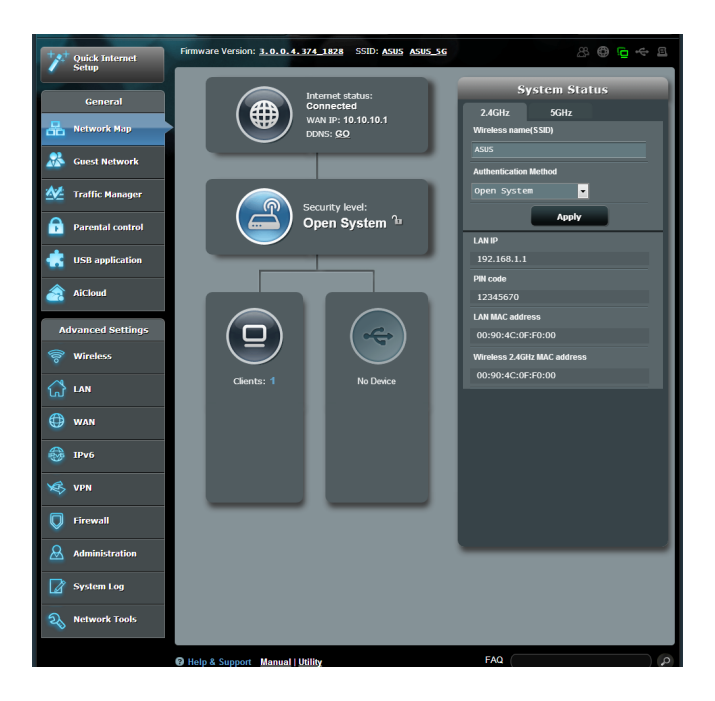

# <span id="page-22-0"></span>**Langattoman suojauksen asettaminen**

Voidaksesi suojata langattoman verkkosi valtuuttamattomalta käytöltä, sinun on määritettävä reitittimen suojausasetukset.

### **Langattoman verkon suojausasetusten asettaminen:**

- 1. Näppäile web-selaimen osoiteriville **http://router.asus.com.**
- 2. Kirjoita kirjautumissivulla oletuskäyttäjänimi (**admin**) ja salasana (**admin**) ja napsauta **OK**. Langattoman reitittimen verkkokäyttöliittymä käynnistyy.
- 3. Valitse Network Map (Verkkokartta) -näytössä System status (Järjestelmän tila) -kuvake tuodaksesi näkyviin langattoman verkon suojausasetukset, kuten SSID, suojaustaso ja salausasetukset.

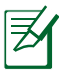

Voit asettaa eri langattomat suojausasetukset 2,4 GHz:in ja 5 GHz:in kaistoille.

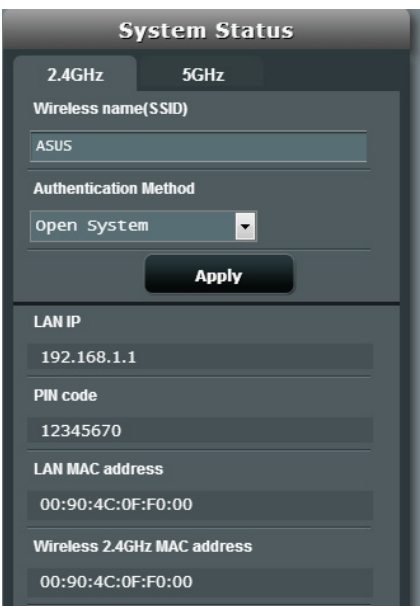

- 4. Näppäile **Wireless name (Langattoman verkon nimi) (SSID)** -kentässä langattoman verkkosi ainutkertainen nimi.
- 5. Valitse avattavasta **Authentication Method (Todennusmenetelmä)** -luettelosta langattoman verkkosi salausmenetelmä.
- 6. Näppäile suojaussalasana
- 7. Napsauta **Apply (Käytä)**.

# <span id="page-24-0"></span>**Verkkoasiakkaiden hallinta**

### **Verkkoasiakkaiden hallinta:**

- 1. Käynnistä langattoman reitittimen graafinen webkäyttöliittymä.
- 2. Valitse **Network Map (Verkkokartta**) -näytössä **Client Status (Asiakkaan tila)** -kuvake tuodaksesi näkyviin tiedot verkkoasiakkaistasi

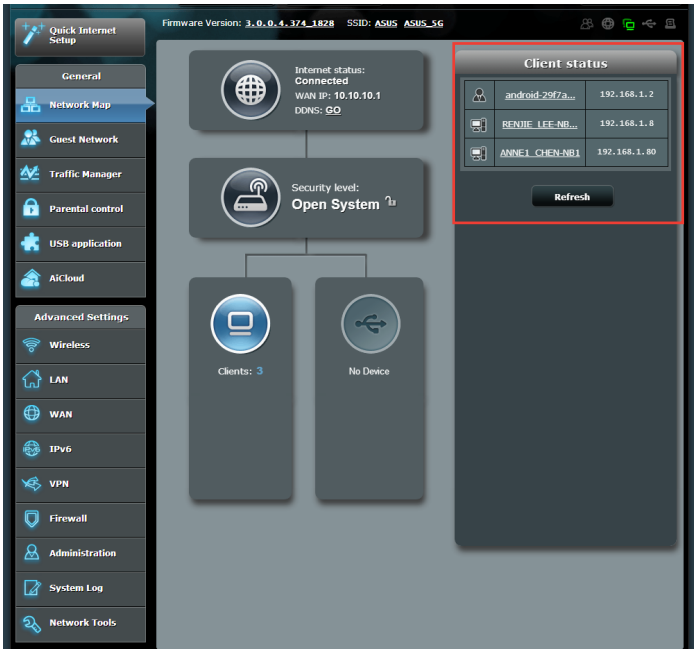

# <span id="page-25-0"></span>**USB-laitteen valvonta**

Langaton ASUS-reititin tarjoaa yhden USB 3.0 -portin USBlaitteiden, kuten USB-tallennuslaite ja USB-tulostin, liittämiseen.

- Voidaksesi käyttää tätä ominaisuutta, sinun on liitettävä USB-tallennusväline, kuten USB-kiintolevy tai USB-flashasema, langattoman reitittimen takapaneelin USB 3.0 -porttiin. Varmista, että USB-tallennuslaite on alustettu ja osioitu oikein.
- Katso lisätietoja Plug-n-Share-levytukiluettelosta osoitteesta http://event.asus.com/networks/disksupport

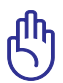

Sinun on ensi luotava käyttäjätili, jotta muut verkkoasiakkaat voivat käyttää USB-laitetta. Katso lisätietoja tämän käyttöoppaan osasta **Using AiDisk for sharing files (Tiedostojen jakaminen AiDisk-laitteella)**.

### **USB-laitteen valvonta:**

- 1. Käynnistä langattoman reitittimen graafinen web-käyttöliittymä.
- 2. Valitse Network Map (Verkkokartta) -näytössä USB Disk Status (USB-levyn tila) -kuvaketta tuodaksesi näkyviin USB-laitteen tiedot.

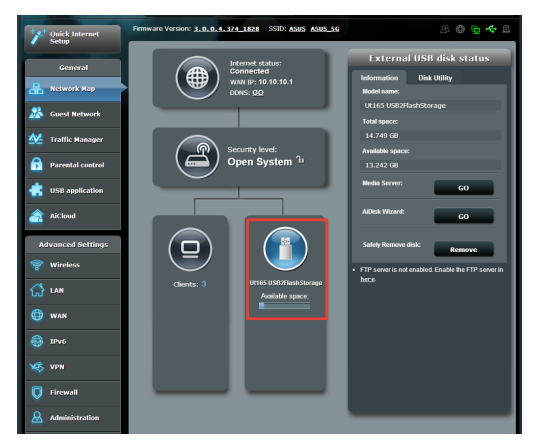

3. Napsauta ohjattu AiDisk-asetus -kohdassa **GO (Siirry)** asettaaksesi FTP-palvelimen tiedostojen jakamiseksi internetissä.

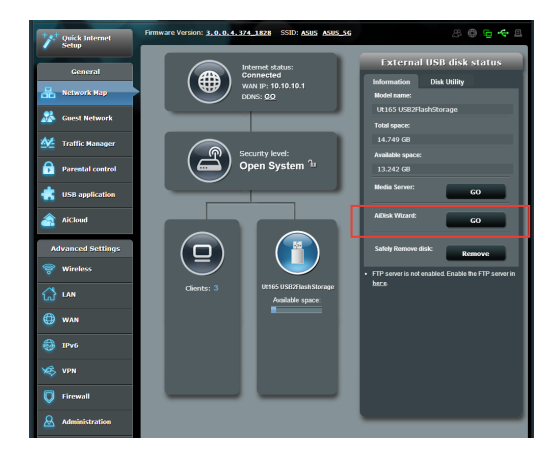

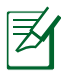

- • Katso lisätietoja AiDiskin asettamisesta tämän käyttöoppaan **Using the Network Place (Samba) Share service (Verkkopaikka (Samba)** -jakamispalvelun käyttäminen) ja **Using the FTP Share service (FTP-jakamispalvelun käyttäminen)** -osasta.
- • Tämä reititin toimii useimmilla USB HDD/Flash-levyillä (koko enintään 2 teratavua) ja tukee luku- ja kirjoitusoikeuksia FAT16-, FAT32-, EXT2-, EXT3- ja NTFS-tiedostojärjestelmillä.
- • Poistaaksesi USB-levyn turvallisesti, käynnistä graafinen webkäyttöliittymä (**http://router.asus.com**), ja napsauta sitten **Network Map (Verkkokartta)** page, click the USB icon > Eject **USB disk**.
- USB-levyn virheellinen poistaminen voi vahingoittaa tietoja.

# <span id="page-27-0"></span>**Vierasverkon luominen**

Vierasverkon asettaminen tarjoaa tilapäisille vierailijoille mahdollisuuden langattomaan internet -yhteyteen rajoittaen käytön yksityiseen verkkoosi.

### **Vierasverkon luominen:**

- 1. Napsauta vasemmassa navigointipaneelissa **Guest Network (Vierasverkko)**.
- 2. Napsauta **Enable (Ota käyttöön)**
- 3. Määrittääksesi lisävalintoja, napsauta mitä tahansa lueteltua kohdetta.

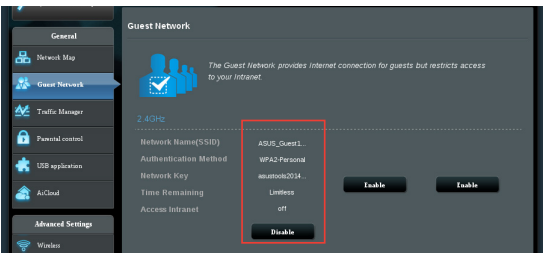

- 4. Määritä tilapäisen verkon langattoman verkon nimi **SSID**kentässä.
- 5. Valitse **Authentication Method (Todennusmenetelmä)**.
- 6. Valitse **WEP Encryption (WEP-salaus)** -menetelmä.
- 7. Määritä **Access time (Käyttöaika)** tai napsauta **Limitless (Rajoittamaton)**.
- 8. Valitse **Disable (Pois käytöstä)** tai **Enable (Ota käyttöön) Access Intranet (Käytä internetiä)** -kohdassa.
- 9. Napsauta **Apply (Käytä).**

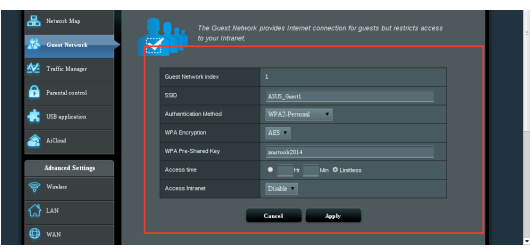

# <span id="page-28-0"></span>**Liikennehallinnan käyttö**

## **QoS (Quality of Service) -kaistanleveyden hallinta**

**Quality of Service (Palvelun laatu)** -ominaisuus antaa asettaa kaistanleveysensisijaisuuden ja hallita verkkoliikennettä.

### **Quality of Service (Palvelun laatu) asettaminen:**

- 1. Napsauta vasemmassa navigointipaneelissa **Traffic Manager (Liikenteen hallinta)** ja napsauta **QoS** -välilehteä.
- 2. Napsauta **ON (Päälle)** ottaaksesi QoS-toiminnon käyttöön.
- 3. Syöttöarvot **Upload Bandwidth (Siirrä kaistanleveys)** -ja **Download Bandwidth (Lataa kaistanleveys)** -toiminnolle.

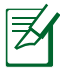

Saat kaistanleveystiedot internet-palveluntarjoajaltasi.

- 4. Napsauta **Save (Tallenna).**
- 5. jos haluat priorisoida määrätyt verkkosovellukset ja verkkopalvelut, napsauta oikeassa yläkulmassa **User-defined Priority (Käyttäjän määrittämät QoS-säännöt)**.

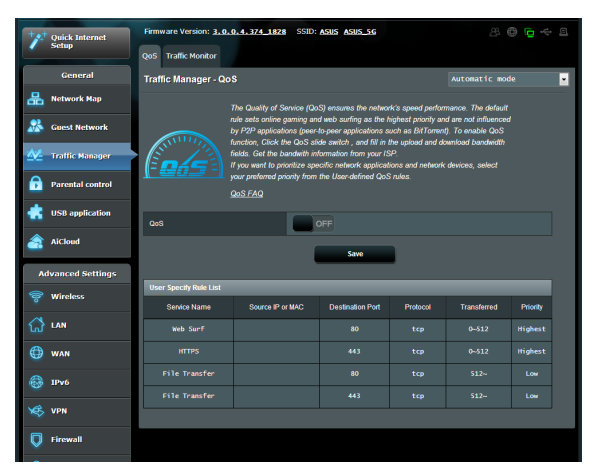

6. Säädä arvoja tarpeen mukaan. Napsauta **Apply (Käytä).**

## <span id="page-29-0"></span>**Liikenteen valvonta**

Napsauta **Traffic Monitor (Liikenteen valvonta)** -välilehteä tarkastellaksesi reaaliaikaisia tai historiallisia kaistanleveystietoja internet-, langallisista ja langattomista yhteyksistäsi.

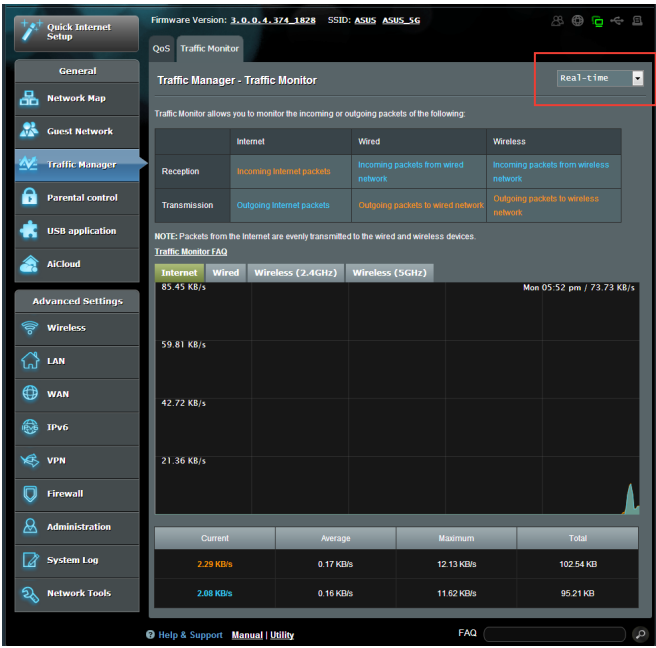

# <span id="page-30-0"></span>**USB-sovelluksen käyttö**

USB-sovellusvalikkssa on useita valintoja, mm. **AiDisk, Servers Center (Palvelinkeskus)** ja **Network Printer Server (Verkkotulostinpalvelin).**

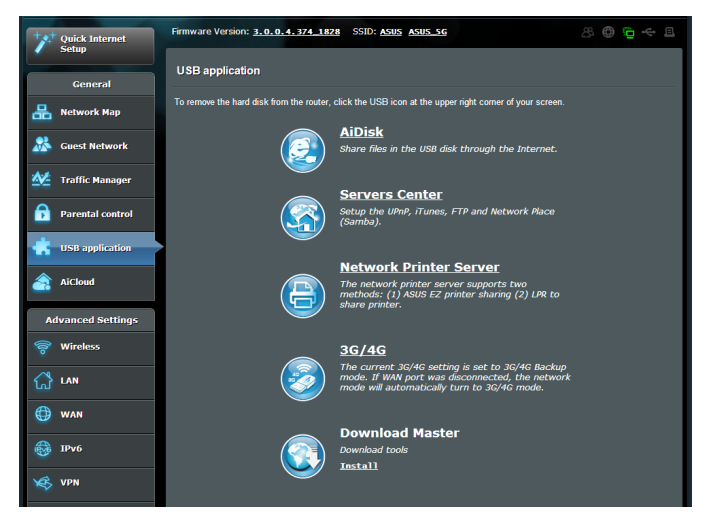

# **AiDiskin käyttö tiedostojen jakamiseen**

AiDisk mahdollistaa liitettyyn USB-tallennuslaitteeseen tallennettujen tiedostojen jakamisen verkossa

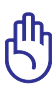

Ennen kuin käytät AiDiskiä, sinun on liitettävä USBtallennusväline, kuten USB-kiintolevy tai USB-flash-asema, langattoman reitittimen takapaneelin USB 3.0 -porttiin. USBtallennusvälinen on alustettava ja osioitava oikein. Katso lisätietoja levymuodosta **Plug-n-Share Disk Support List (Plug-n-Share-levytukiluettelosta)** ja tiedoston ja osion koosta osoitteesta http://event.asus.com/networks/disksupport

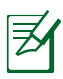

Välttääksesi USB-tallennusvälineen tietojen katoamisen tai vahingoittumisen, toimi aina ohjeiden mukaisesti irrottaaksesi USB-laitteen turvallisesti.

### **AiDiskin käyttö:**

- 1. Napsauta vasemmassa navigointipaneelissa **USB application (USB-sovellus)** ja napsauta **AiDisk icon (AiDisk-kuvaketta.)**
- 2. Napsauta **Welcome to AiDisk wizard (Tervetuloa ohjattuun AiDisk-asennukseen)** -ruudussa **Go (Siirry).**

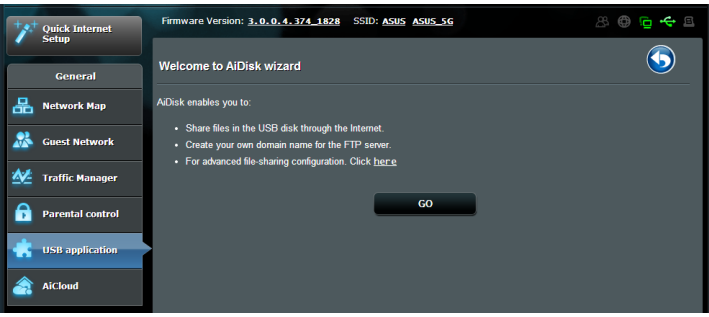

3. Määritä USB-tallennuslaitteen käyttöoikeudet. **Valitse rajattomat käyttöoikeudet, rajoitetut käyttöoikeudet ja järjestelmänvalvojan käyttöoikeudet** määrittääksesi lukuoikeudet USB-tallennuslaitteelle tallennetuille tiedostoille. Napsauta **Next (Seuraava)**.

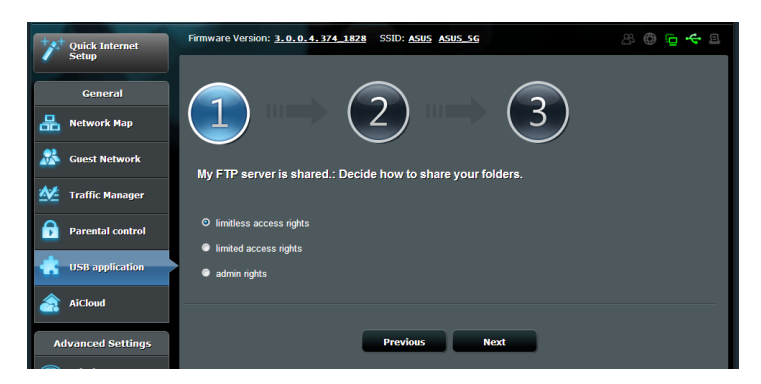

- 4. Asettaaksesi toimialuenimen ASUS DDNS -palvelimella, valitse **I will use the service and accept Terms of service (Käytän palvelua ja hyväksyn palvelun käyttöehdot)** ja näppäile haluamasi toimialuenimi. Toimialuenimi noudattaa muotoa **xxx.asuscomm.com**, jossa xxx on oma isäntänimesi.
- 5. Napsauta **Next (Seuraava).**

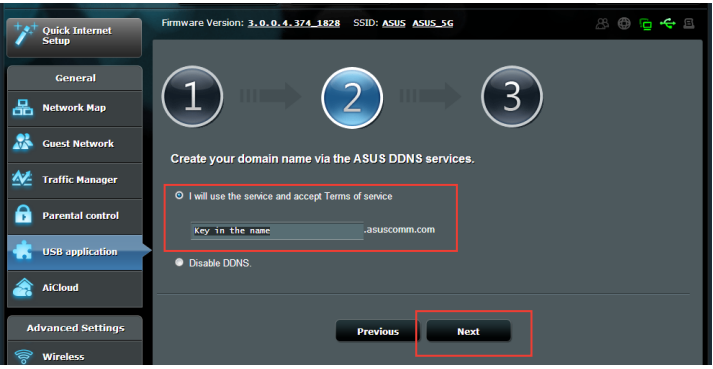

- 6. Napsauta **Finish (Valmis).**
- 7. Käyttääksesi USB-tallennuslaitetta FTP-sovelluksella verkossa olevasta asiakastietokoneesta, käynnistä web-selain tai kolmannen osapuolen FTP-asiakasapuohjelma ja näppäile aiemmin luomasi ftp-linkki **(ftp://<domain name>).**

# <span id="page-33-0"></span>**Palvelinkeskuksen käyttö**

Palvelinkeskus tarjoaa asetukset Samballe ja FTP-jaoille.

## **Verkkopaikan (Samba) -jakamispalvelun käyttö**

Verkkopaikka (Samba) -jakamisominaisuus antaa Mac OSX -, Windows- ja Linux-asiakastietokoneiden käyttää USBtallennuslaitteella olevia tiedostoja.

### **Samba-jakamisen käyttö:**

- 1. Napsauta vasemmassa navigointipaneelissa **USB application (USB-sovellus)** ja napsauta **Servers Center (Palvelinkeskus)**  -kuvaketta.
- 2. Napsauta **Network place (Samba) Share (Verkkopaikka (Samba) -jakaminen)** -välilehteä.
- 3. Napsauta **Share with account (Jaa tilillä)**.

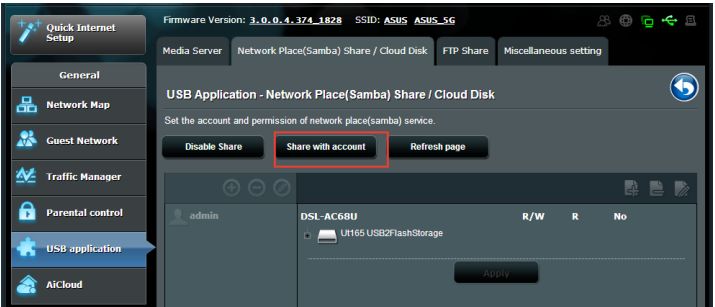

4. Napsauta **Add (Lisää)** luodaksesi käyttäjätilejä käyttäjille, jotka käyttävät USB-tallennuslaitetta Samba-sovelluksella.

5. Määritä nimi käyttäjätilille ja näppäile salasana. Napsauta **Add (Lisää)**.

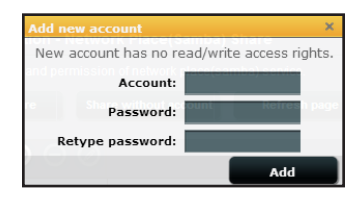

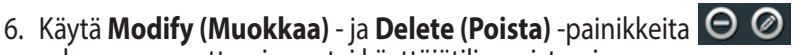

- salasanan muuttamiseen tai käyttäjätilin poistamiseen. 7. Valitse käyttäjä ja määritä käyttöoikeustyyppi tallennuslaitteella sijaitseville tiedostoille tai kansioille:
	- • **Luku/Kirjoitus:** Valitse tämä valinta määrittääksesi luku/ kirjoitusoikeudet määrätylle tiedostolle/kansiolle.
	- • **Luku:** Valitse tämä valinta määrittääksesi vain luku -oikeudet määrätylle tiedostolle/kansiolle.
	- **Ei:** Valitse tämä valinta, jollet halua jakaa tiettyä tiedostoa/ kansiota.

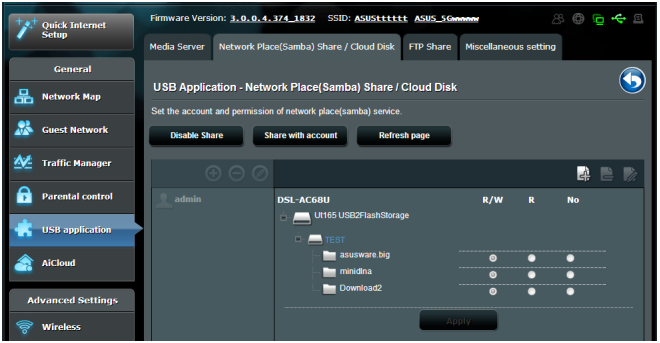

8. Napsauta **Apply (Käytä)**.

## <span id="page-35-0"></span>**FTP-jakamispalvelun käyttö**

Langaton ASUS-reititin pystyy asettamaan liitetyn USBtallennuslaitteen FTP-palvelimeksi.

### **FTP-jakamispalvelun asettaminen:**

- 1. Määritä tiedostojen jakaminen **AiDiskin käyttö tiedostojen jakamiseen** -luvun ohjeiden mukaisesti
- 2. Napsauta vasemmassa navigointipaneelissa **USB application (USB-sovellus)** ja napsauta **Servers Center (Palvelinkeskus)**  -kuvaketta.
- 3. Napsauta **FTP Share (FTP-jakaminen)** -välilehteä.
- 4. Napsauta **Enable FTP (Ota FTP käyttöön)**.
- 5. Napsauta **Share with account (Jaa tilillä)**.

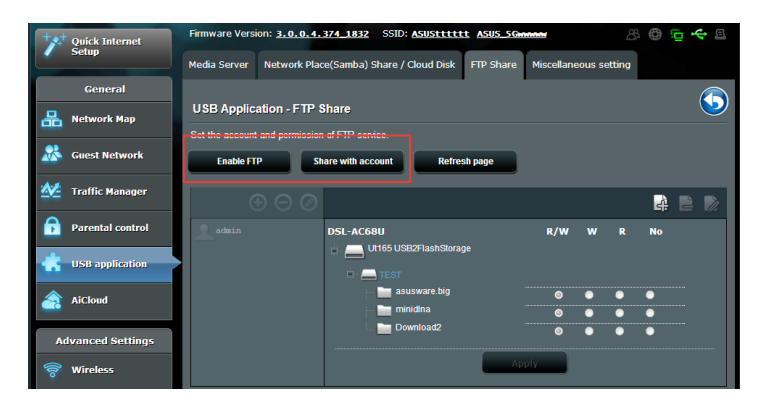

- 6. Napsauta **Add (Lisää)** -painiketta luodaksesi käyttäjätilejä käyttäjille, jotka käyttävät USB-tallennuslaitetta FTP-palvelimella.
- 7. Määritä nimi käyttäjätilille ja näppäile salasana. Napsauta **Add (Lisää).**

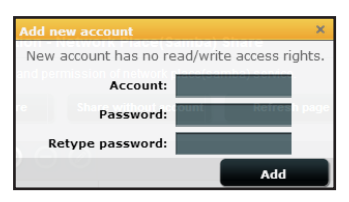

- 8. Valitse käyttöoikeustyyppi tallennuslaitetta varten:
	- • **Luku/Kirjoitus**: Valitse tämä valinta määrittääksesi luku/ kirjoitusoikeudet määrätylle tiedostolle/kansiolle.
	- • **Kirjoitus**: Valitse tämä valinta määrittääksesi vain kirjoitus -oikeudet määrätylle tiedostolle/kansiolle.
	- • **Luku**: Valitse tämä valinta määrittääksesi vain luku -oikeudet määrätylle tiedostolle/kansiolle.
	- **Ei**: Valitse tämä valinta, jollet halua jakaa tiettyä tiedostoa/ kansiota.

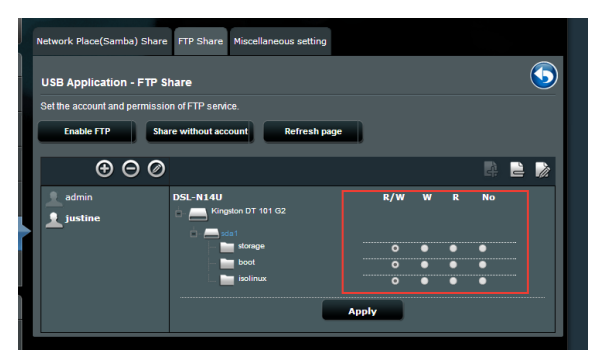

- 9. Napsauta **Apply (Käytä)**.
- 10.Käyttääksesi FTP-palvelinta verkon asiakastietokoneelta, näppäile **ftp://<hostname>.asuscomm.com** web-selaimeen tai kolmannen osapuolen FTP-apuohjelmaan. Näppäile kehotettaessa vaiheessa 7 asettamasi tilin käyttäjänimi ja salasana.

## <span id="page-37-0"></span>**Muut asetukset -käyttö**

Muut asetukset -sivulla voi määrittää USB-levyn lisäominaisuuksia. Voit muuttaa niiden käyttäjien enimmäismäärää, jotka voivat käyttää USB-tallennusvälinettä, määrittää laitteen nimen ja työryhmän tai määrittää FTP-palvelimen kieliasetukset.

### **USB-laitteen lisäasetusten määrittäminen:**

- 1. Napsauta vasemmassa navigointipaneelissa **USB application (USB-sovellus)** ja napsauta **Servers Center (Palvelinkeskus)**.
- 2. Napsauta **Miscellaneous setting (Muut asetukset)** -välilehteä.
- 3. Määritä tai muuta määritysasetuksia tarpeen mukaan.
- 4. Napsauta **Apply (Käytä).**

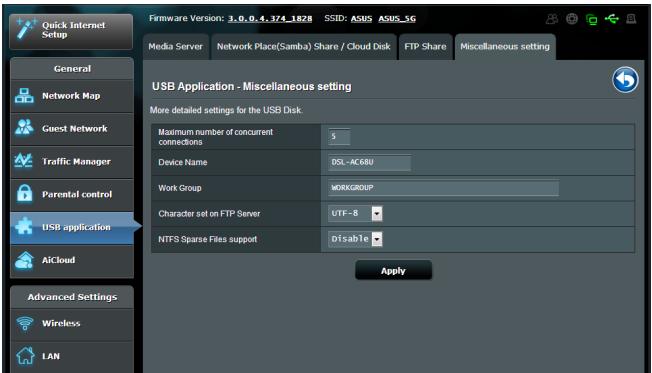

# <span id="page-38-0"></span>**Lisäasetusten määrittäminen DHCP-palvelimen asettaminen**

Langaton reitittimesi käyttää DHCP-palvelinta IP-osoitteen automaattiseen määrittämiseen verkossasi. Voit määrittää IPosoitealueen ja käyttölupa-ajan verkkosi asiakastietokoneille.

## **DHCP-palvelimen asettaminen:**

- 1. Napsauta vasemmassa navigointipaneelissa **LAN-valintaa**.
- 2. Napsauta **DHCP Server (DHCP-palvelin)** -välilehteä.
- 3. Rastita **Enable the DHCP Server? (Otetaanko DHCP-palvelin käyttöön?)** -kentässä kohta **Yes (Kyllä)**.
- 4. Näppäile **IP Pool Starting Address (IP-ryhmän aloitusosoite)** -kentässä aloitus-IP-osoite.
- 5. Näppäile **IP Pool Ending Address (IP-ryhmän lopetusosoite)** -kentässä lopetus-IP-osoite.
- 6. Määritä **Lease Time (Käyttölupa-aika)** -kentässä sekunteina, milloin määritetty IP-osoite vanhenee. Kun se saavuttaa tämän aikarajan, DHCP-palveliin määrittää uuden IP-osoitteen.

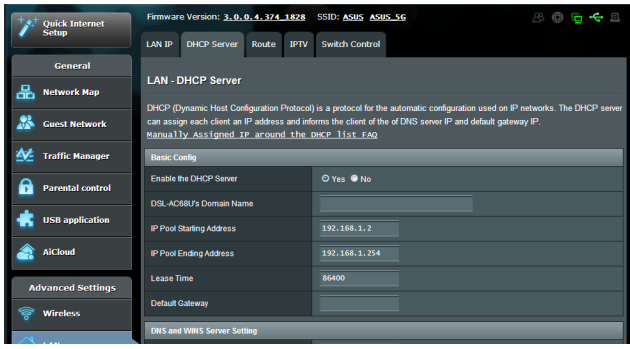

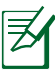

- • ASUS suosittelee, että käytät IP-osoitemuotoa 192.168.1.xxx (jossa xxx voi olla mikä tahansa numero välillä 2–254), kun määrität IP-osoitealueen.
- • IP-ryhmän aloitusosoite ei saa olla suurempi kuin IP-ryhmän lopetusosoite.

## <span id="page-39-0"></span>**Laiteohjelmiston päivittäminen**

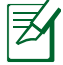

Lataa viimeisin laiteohjelmistoversio ASUS-web-sivustolta osoitteesta **http://www.asus.com.**

### **Voit päivittää laiteohjelmiston seuraavasti:**

- 1. Napsauta vasemmassa navigointipaneelissa **Administration (Järjestelmänvalvonta)** -valintaa.
- 2. Napsauta **Firmware Upgrade (Laiteohjelmiston päivitys)** -välilehteä.
- 3. Napsauta **New Firmware File (Uusi laiteohjelmistotiedosto)** -kohtaa ja napsauta **Choose File (Valitse tiedosto)**. Navigoi ladataksesi laiteohjelmistotiedoston.
- 4. Napsauta **Upload (Siirrä)**.

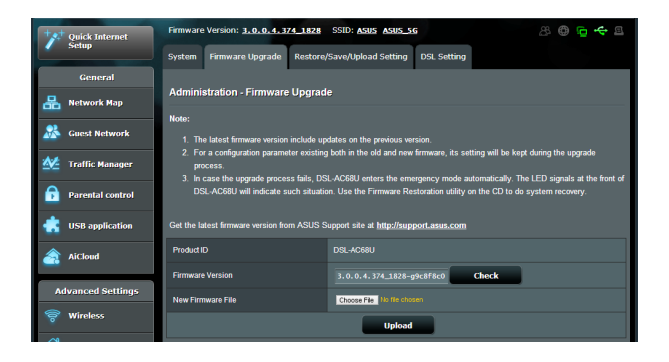

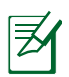

Jos päivitystoimenpide epäonnistuu, langaton reititin siirtyy automaattisesti pelastustilaan ja etupaneelissa oleva virran LEDmerkkivalo alkaa vilkkua hitaasti. Voit palauttaa järjestelmän käyttämällä Firmware Restoration -apuohjelmaa.

## <span id="page-40-0"></span>**Asetusten palauttaminen/tallentaminen/siirtäminen**

### **Voit palauttaa/tallentaa/siirtää asetukset seuraavasti:**

- 1. Napsauta vasemmassa navigointipaneelissa **Advanced Setting (Lisäasetus)** -valintaa.
- 2. Napsauta **Restore (Palauta) /Save (Tallenna)/Upload Setting (Siirrä asetus)** -välilehteä.

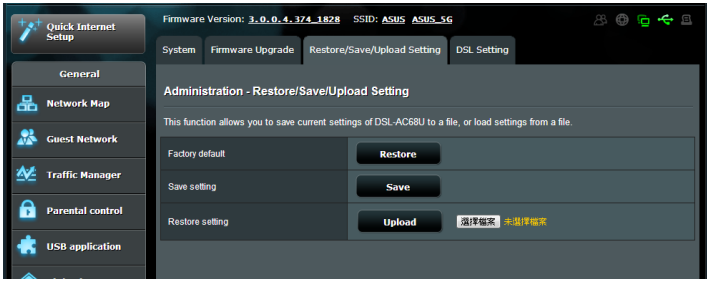

- 3. Valitse tehtävät, jotka haluat suorittaa:
	- • Jos haluat palauttaa oletusasetukset, valitse **Restore (Palauta)** ja napsauta kehotettaessa **OK**.
	- • Voit tallentaa nykyiset asetukset napsauttamalla **Save (Tallenna)**, navigoi kansioon, johon aiot tallentaa tiedoston ja napsauta **Save (Tallenna)**.
	- • Palauttaaksesi tallennetusta järjstelmäasetustiedostosta, napsauta **Browse (Selaa)** paikallistaaksesi tiedoston ja napsauta sitten **Upload (Siirrä)**.

# <span id="page-41-0"></span>**Verkkotulostimen asettaminen**

Käytä Network Printer Setup (Verkkotulostimen asetus) -apuohjelmaa USB-tulostimen asettamiseen langattomalle reitittimelle ja jaa tulostin verkon muiden laitteiden kanssa.

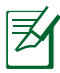

- Voit tarkistaa, onko USB-tulostin yhteensopiva langattoman ASUS-reitittimen kanssa katsomalla Plug-n-Sharelevytukiluettelosta osoitteessa **http://event.asus.com/networks/printersupport**
- • Langattoman reitittimen tulostintukitoiminto ei ole tuettu Windows® 2000 -käyttöjärjestelmässä.

### **USB-tulostimen asettaminen:**

- 1. Napsauta vasemmassa navigointipaneelissa **USB application (USB-sovellus)** ja napsauta sitten **Network Printer Server (Verkkotulostinpalvelin)** -kuvaketta.
- 2. Napsauta ASUS EZ -tulostimen jakamistilassa **Download Now! (Lataa nyt!)** ladataksesi verkkotulostinapuohjelman.

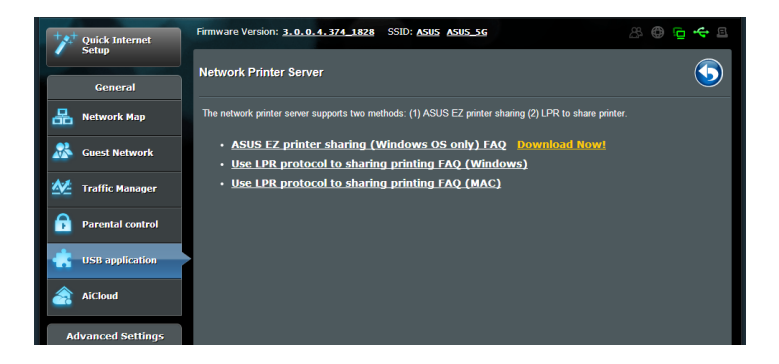

3. Pura ladattu tiedosto ja napsauta tulostinkuvaketta suorittaaksesi verkkotulostimen asetusohjelman.

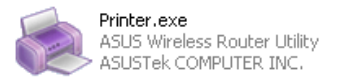

4. Aseta laitteisto näytön ohjeita noudattaen ja napsauta sitten **Next (Seuraava).**

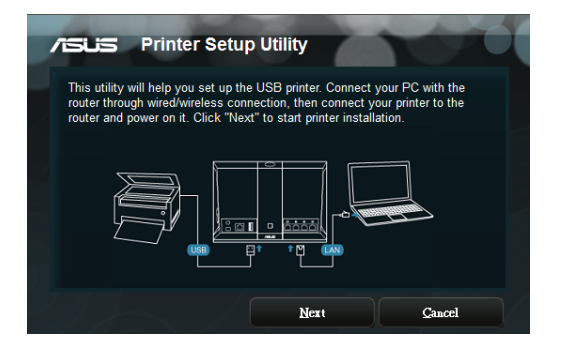

5. Odota muutama minuutti ensimmäisen asetuksen valmistumista. Napsauta **Next (Seuraava).**

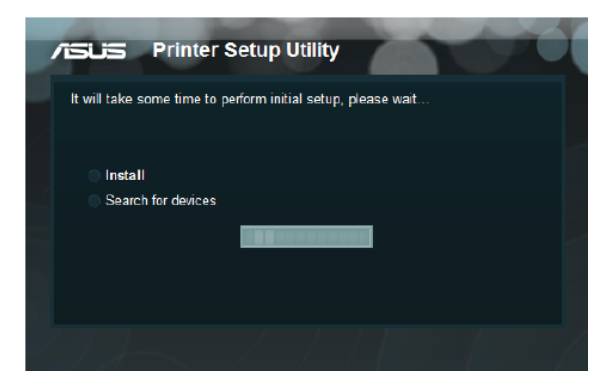

6. Suorita asennus loppuun napsauttamalla **Finish (Valmis)**.

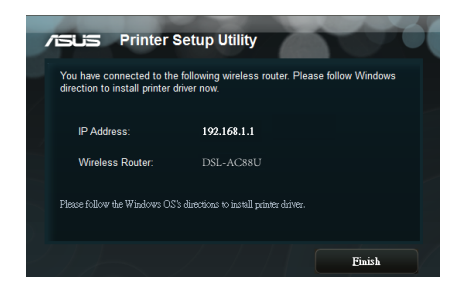

7. Asenna tulostimen ohjain noudattamalla Windows® käyttöjärjestelmän ohjeita.

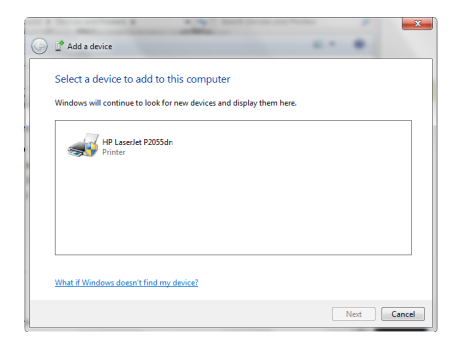

8. Kun tulostimen ajurin asennus on valmis, verkossa olevat tietokoneen voivat käyttää tulostinta.

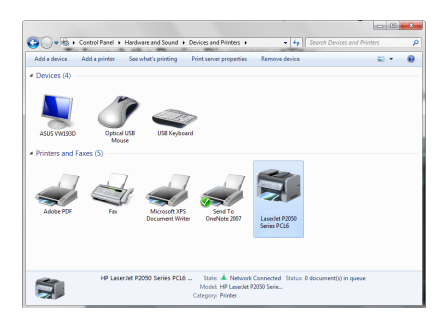

# <span id="page-44-0"></span>**4 Laiteohjelmiston päivittäminen**

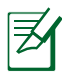

Lataa viimeisin laiteohjelmistoversio ASUS-web-sivustolta osoitteesta http://www.asus.com.

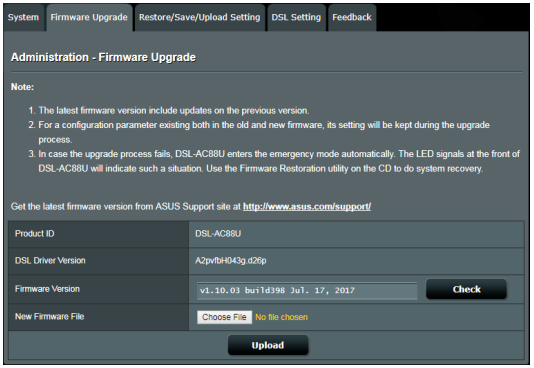

### **Voit päivittää laiteohjelmiston seuraavasti:**

- 1. Siirry navigointipaneelista **Advanced Settings (Lisäasetukset)** > **Administration (Järjestelmänvalvonta)** > **Firmware Upgrade (Laitteistopäivitys)** -välilehdelle.
- 2. Napsauta **New Firmware File (Uusi laiteohjelmistotiedosto)** -kohtaa ja napsauta **Choose File (Valitse tiedosto)**. Navigoi ladataksesi laiteohjelmistotiedoston.
- 3. Napsauta **Upload (Siirrä)**.

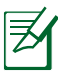

- • Kun päivitys on suoritettu loppuun, odota hetki, kunnes järjestelmä käynnistyy uudelleen.
- • Jos päivitysprosessi epäonnistuu, noudata Pelastustilaprosessia. Katso lisätietoja kohdasta **Restoring the firmware via the Rescue mode**(**Laiteohjelmiston palauttaminen Pelastustilin avulla**).

## **Laiteohjelmiston palauttaminen Pelastustilin avulla**

Jos laiteohjelmiston päivitys epäonnistuu, noudata Pelastustilaprosessia. Toimi näiden ohjeiden mukaisesti:

- 1. Varmista, että tietokoneellasi on staattinen IP-osoite, kuten 192.168.1.xx (xx voi olla mikä tahansa numero välillä 2–254).
- 2. Kytke DSL-AC88U pois päältä. Pidä Nollaa-painiketta painettuna ja käynnistä sitten laitteesi viideksi sekunniksi. Kun virran LEDmerkkivalo vilkkuu, vapauta Nollaa-painike.
- 3. Näppäile web-selaimen osoiteriville **http://192.168.1.1**. Seuraava käyttöliittymä tulee näkyviin.

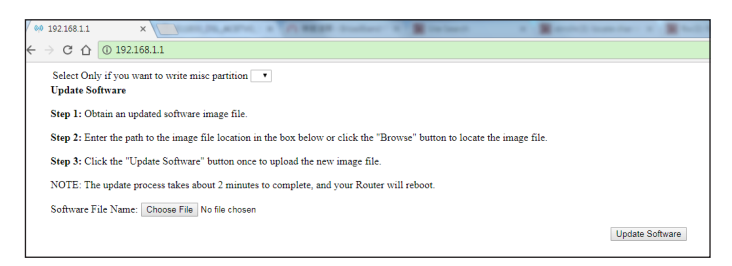

4. Napsauta käyttöliittymässä **Choose File(Valitse tiedosto)** ja selaa laiteohjelmistotiedostoon.

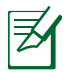

Voit ladata uusimman laiteohjelmistotiedoston ASUStukisivustolta osoitteesta **http://www.asus.com/support.**

- 5. Napsauta **Update Software(Päivitä ohjelmisto)**. Tämän prosessin suorittaminen loppuun kestää noin kaksi minuuttia.
- 6. Kun prosessi on suoritettu loppuun, sisäänkirjautumissivu tulee näkyviin. Jos se ei tule näkyviin, näppäile selaimen osoiteriville **http://192.168.1.1**.

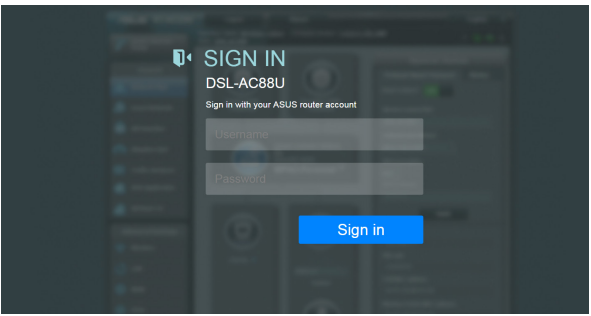

# <span id="page-46-0"></span>**5 Vianmääritys**

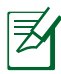

Jos kohtaat ongelmia, joita ei ole mainittu tässä luvussa, ota yhteys ASUS-tekniseen tukeen.

# **Vianmääritys**

### **En voi käyttää graafista web-käyttöliittymää reitittimen asetusten määrittämiseen.**

- • Poista web-selaimesta evästeet ja väliaikaiset tiedostot. Internet Explorer 8:
	- 1. Käynnistä verkkoselain ja valitse **Tools (Työkalut)** > **Internet Options (Internet-asetukset).**
	- 2. Napsauta Yleistä-välilehdellä Selaushistoria-kohdassa **Delete (Poista).**
	- 3. Valitse **Temporary Internet Files (Väliaikaiset Internet- tiedostot)** ja **Cookies (Evästeet)**. Napsauta **Delete (Poista).**

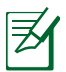

Ohjeet evästeiden ja väliaikaisten internet-tiedostojen poistamisesta vaihtelevat web-selaimen mukaan.

Ota pois käytöstä välityspalvelinasetukset ja modeemiyhteys ja aseta TCP/IP-asetukset hankkimaan IP-osoitteen automaattisesti. Katso lisätietoja tämän käyttöoppaan kohdasta **Ennen kuin jatkat**.

### **Asiakas ei voi luoda langatonta yhteyttä reitittimeen.**

### **Kantaman ulkopuolella**

- • Aseta reititin lähemmäs langatonta asiakasta.
- • Yritä muuttaa kanava-asetuksia.

### **Tunnistautuminen:**

- Käytä langallista yhteyttä reitittimeen yhdistämiseen.
- • Tarkista langattoman yhteyden suojausasetukset.
- • Paina takapaneelin Reset (Nollaus) -painiketta yli viiden sekunnin ajan.

### **Reititintä ei löydy:**

- • Paina takapaneelin Restore (Palautus) -painiketta yli viiden sekunnin ajan.
- • Tarkista langattoman sovittimen asetukset, kuten SSIDtunnus ja salausasetukset.

### **Internetiin ei pääse langattoman LAN-verkkosovittimen kautta.**

- • Siirrä reititin lähemmäs langatonta asiakasta.
- • Tarkista, että langaton sovitin on yhdistetty oikeaan langattomaan reitittimeen.
- • Tarkista, että käytetty langaton kanava vastaa maassasi/ alueellasi käytettäviä kanavia.
- • Tarkista salausasetukset.
- • Tarkista, onko ADSL/VDSL- tai kaapeliyhteys oikein asetettu.
- • Yritä uudelleen toisella Ethernet-kaapelilla.

### **Internet ei ole käytettävissä.**

- • Tarkista tilaosoittimet ADSL/VDSL-modeemista ja langattomasta reitittimestä.
- • Tarkista, että langattoman reitittimen ADSL/VDSL LED -valo on päällä. Jos merkkivalo ei ole päällä, vaihda johto ja yritä uudelleen.

### **Kun ADSL-modeemin Link-valo palaa (ei vilku), Internetyhteys on mahdollinen.**

- Käynnistä tietokone uudelleen.
- • Tarkista, että langattoman reitittimen intenet-LED-valo on päällä.
- Tarkista langattoman yhteyden salausasetukset.
- • Tarkista, saako tietokone IP-osoitetta (sekä langallisen että langattoman verkon kautta).
- • Varmista, että verkkoselain on määritetty käyttämään LANlähiverkkoa eikä välityspalvelinta.

#### **Jos ADSL-Link-valo vilkkuu jatkuvasti tai on pois päältä, Internet-yhteys ei ole mahdollinen – reititin ei pysty muodostamaan yhteyttä ADSL-verkkoon.**

- • Varmista, että kaikki johdot ovat oikein kiinni.
- • Irrota virtajohto ADSL/VDSL- tai kaapelimodeemista, odota muutama minuutti, ja kytke se takaisin paikalleen.
- • Jos ADSL/VDSL-valo jatkaa vilkkumista tai pysyy pois päältä, ota yhteyttä ADSL/VDSL-palveluntarjoajaan.

### **Verkkonimi tai salausavain on unohtunut.**

- • Yritä luoda langallinen yhteys ja määrittää langaton salaus uudelleen.
- • Paina langattoman reitittimen takapaneelin Reset (Nollaa) -painiketta yli viiden sekunnin ajan.

### **Kuinka järjestelmän voi palauttaa oletusasetuksiin??**

- • Paina langattoman reitittimen takapaneelin Restore (Palautus) -painiketta yli viiden sekunnin ajan.
- • Katso lisätietoja tämän käyttöoppaan Luku 4:n kohdasta **Restoring (Asetusten palauttaminen) /Saving (tallentaminen)/Uploading settings (lähettäminen)**

Oletusasetukset ovat seuraavat:

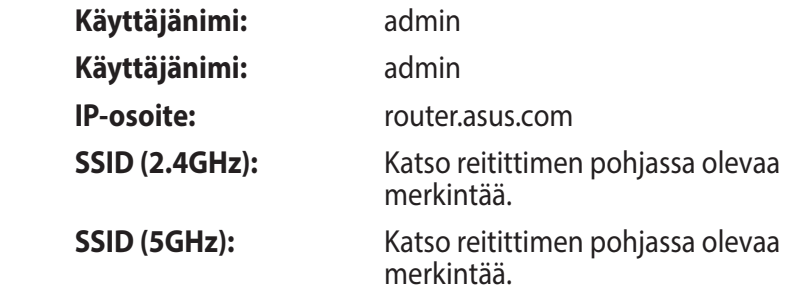

# <span id="page-50-0"></span>**ASUS DDNS -palvelu**

DSL-AC88U tukee ASUS DDNS -palvelua. Jos olet rekisteröitynyt ASUS DDNS -palveluun, mutta sinun on vaihdettava laitteita palvelukeskuksessa, ilmoita palvelukeskukseen, että haluat säilyttää alkuperäisen toimialuenimen ja DDNS-palvelun.Kysy paikallisesta huoltokeskuksesta lisätietoja.

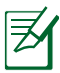

- • Jos toimialueella ei ole toimintaa kuten reitittimen uudelleen määrittämistä tai rekisteröidyn toimialuenimen käyttämistä - 90 päivän aikana, järjestelmä poistaa automaattisesti rekisteröidyt tiedot.
- • Jos kohtaat ongelmia tai vaikeuksia laitteen käytössä, ota yhteyttä huoltokeskukseen.

## **Usein kysyttyä (FAQ)**

### **1. Katoavatko rekisteröidyt tiedot tai voivatko muut rekisteröidä ne?**

Jos et ole päivittänyt rekisteröityjä tietoja 90 päivän aikana, järjestelmä poistaa rekisteröidyt tiedot automaattisesti ja muut voivat rekisteröidä toimialuenimen.

### **2. En rekisteröinyt ASUS DDNS -palvelua reitittimelle, jonka ostin kuusi kuukautta sitten. Voinko yhä rekisteröidä sen?**

Kyllä, voit yhä rekisteröidä ASUS DDNS -palvelun reitittimellesi. DDNS-palvelu kuuluu reitittimeesi, joten voit rekisteröidä ASUS DDNS -palvelun koska tahansa. Voit tarkistaa ennen rekisteröimistä onko isäntänimi jo rekisteröity napsauttamalla **Query (Kysely)**. Jos sitä ei ole rekisteröity, järjestelmä rekisteröi isäntänimen automaattisesti.

**3. Olen rekisteröinyt toimialuenimen ja se on toiminut hyvin, kunnes ystäväni kertoivat, että he eivät päässeet toimialuenimeeni.**

Tarkista seuraavat:

- 1. Internet toimii oikein.
- 2. DNS-palvelin toimii oikein.
- 3. Viimeisin kerta, kun päivitit toimialuenimen.

Jos ongelma toimialueelle pääsemisessä jatkuu, ota yhteyttä huoltokeskukseen.

### **4. Voinko rekisteröidä kaksi toimialuenimeä erikseen http- ja ftp-palvelimille?**

Ei, et voi. Voit rekisteröidä vain yhden toimialuenimen yhdelle reitittimelle. Käytä porttikartoitusta turvallisuuden luomiseen verkossa.

### **5. Miksi näen reitittimen uudelleen käynnistämisen jälkeen eri WAN-IP-osoitteet MS-DOS:issa ja reitittimen määrityssivulla?**

Tämä on normaalia. Intervalliaika palveluntarjoajan DNSpalvelimen ja ASUS DDNS -palvelun välillä aiheuttaa eri WAN-IP-osoitteet MS-DOS:issa ja reitittimen määrityssivulla. Eri internet-palveluntarjoajilla voi olla erilaisia aikoja IP-osoitteiden päivitykselle.

### **6. Onko ASUS DDNS -palvelu ilmainen voi onko se vain koeaika?**

ASUS DDNS -palvelu on ilmainen joihinkin ASUS-reitittimiin sisältyvä palvelu. Tarkista, tukeeko ASUS-reitittimesi ASUS DDNS -palvelua.

# <span id="page-52-0"></span>**Liitteet**

# **Ilmoitukset**

# **ASUS Recycling/Takeback Services**

ASUS recycling and takeback programs come from our commitment to the highest standards for protecting our environment. We believe in providing solutions for you to be able to responsibly recycle our products, batteries, other components, as well as the packaging materials. Please go to http://csr.asus. com/english/Takeback.htm for the detailed recycling information in different regions.

## **REACH**

Complying with the REACH (Registration, Evaluation, Authorisation, and Restriction of Chemicals) regulatory framework, we published the chemical substances in our products at ASUS REACH website at

### **http://csr.asus.com/english/index.aspx**

## **Federal Communications Commission Statement**

This device complies with Part 15 of the FCC Rules. Operation is subject to the following two conditions:

- • This device may not cause harmful interference.
- This device must accept any interference received, including interference that may cause undesired operation.

This equipment has been tested and found to comply with the limits for a class B digital device, pursuant to part 15 of the FCC Rules. These limits are designed to provide reasonable protection against harmful interference in a residential installation.

This equipment generates, uses and can radiate radio frequency energy and, if not installed and used in accordance with the instructions, may cause harmful interference to radio communications. However, there is no guarantee that interference will not occur in a particular installation. If this equipment does cause harmful interference to radio or television reception, which can be determined by turning the equipment off and on, the user is encouraged to try to correct the interference by one or more of the following measures:

- Reorient or relocate the receiving antenna.
- Increase the separation between the equipment and receiver.
- • Connect the equipment into an outlet on a circuit different from that to which the receiver is connected.
- • Consult the dealer or an experienced radio/TV technician for help.

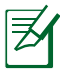

Any changes or modifications not expressly approved by the party responsible for compliance could void the user's authority to operate the equipment.

## **Prohibition of Co-location**

This device and its antenna(s) must not be co-located or operating in conjunction with any other antenna or transmitter.

## **Safety Information**

To maintain compliance with FCC's RF exposure guidelines, this equipment should be installed and operated with minimum distance 20cm between the radiator and your body. Use on the supplied antenna.

## **Declaration of Conformity for R&TTE directive 1999/5/EC**

Essential requirements – Article 3

Protection requirements for health and safety – Article 3.1a Testing for electric safety according to EN 60950-1 has been conducted. These are considered relevant and sufficient. Protection requirements for electromagnetic compatibility – Article 3.1b

Testing for electromagnetic compatibility according to EN 301 489-1 and EN 301 489-17 has been conducted. These are considered relevant and sufficient.

Effective use of the radio spectrum – Article 3.2

Testing for radio test suites according to EN 300 328- 2 has been conducted. These are considered relevant and sufficient.

### **CE Mark Warning**

This is a Class B product, in a domestic environment, this product may cause radio interference, in which case the user may be required to take adequate measures.

## **Canada, Industry Canada (IC) Notices**

This Class B digital apparatus complies with Canadian ICES-003 and RSS-210.

Operation is subject to the following two conditions: (1) this device may not cause interference, and (2) this device must accept any interference, including interference that may cause undesired operation of the device.

## **Radio Frequency (RF) Exposure Information**

The radiated output power of the Wireless Device is below the Industry Canada (IC) radio frequency exposure limits. The Wireless Device should be used in such a manner such that the potential for human contact during normal operation is minimized.

This device has been evaluated for and shown compliant with the IC Specific Absorption Rate ("SAR") limits when installed in specific host products operated in portable exposure conditions (antennas are less than 20 centimeters of a person's body).

This device has been certified for use in Canada. Status of the listing in the Industry Canada's REL (Radio Equipment List) can be found at the following web address: http://www.ic.gc.ca/app/sitt/ reltel/srch/nwRdSrch.do?lang=eng

Additional Canadian information on RF exposure also can be found at the following web: http://www.ic.gc.ca/eic/site/smt-gst. nsf/eng/sf08792.html

## **Canada, avis d'Industry Canada (IC)**

Cet appareil numérique de classe B est conforme aux normes canadiennes ICES-003 et RSS-210.

Son utilisation est sujette aux deux conditions suivantes : (1) cet appareil ne doit pas créer d'interférences nuisibles, et (2) cet appareil doit tolérer tout type d'interférences, y compris celles susceptibles de provoquer un fonctionnement non souhaité de l'appareil.

### **NCC** 警語

經型式認證合格之低功率射頻電機,非經許可,公司、商號或 使用者均不得擅自變更頻率、加大功率或變更原設計之特性及 功能。低功率射頻電機之使用不得影響飛航安全及干擾合法通 信;經發現有干擾現象時,應立即停用,並改善至無干擾時方 得繼續使用。前項合法通信,指依電信法規定作業之無線電通 信。低功率射頻電機須忍受合法通信或工業、科學及醫療用電 波輻射性電機設備之干擾。

### **Authorised distributors in Turkey**

### **BOGAZICI BIL GISAYAR SAN. VE TIC. A.S.**

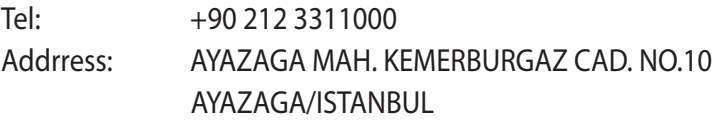

### **CIZGI Elektronik San. Tic. Ltd. Sti.**

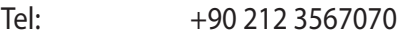

Address: CEMAL SURURI CD. HALIM MERIC IS MERKEZI

No: 15/C D:5-6 34394 MECIDIYEKOY/ISTANBUL

### **KOYUNCU ELEKTRONiK BiLGi iSLEM SiST. SAN. VE DIS TIC. A.S.**

Tel: +90 216 5288888

Address: EMEK MAH.ORDU CAD. NO:18, SARIGAZi, SANCAKTEPE ISTANBUL

AEEE Yönetmeliğine Uygundur.

## **GNU General Public License**

### **Licensing information**

This product includes copyrighted third-party software licensed under the terms of the GNU General Public License. Please see The GNU General Public License for the exact terms and conditions of this license. We include a copy of the GPL with every CD shipped with our product. All future firmware updates will also be accompanied with their respective source code. Please visit our web site for updated information. Note that we do not offer direct support for the distribution.

### **GNU GENERAL PUBLIC LICENSE**

Version 2, June 1991

Copyright (C) 1989, 1991 Free Software Foundation, Inc. 59 Temple Place, Suite 330, Boston, MA 02111-1307 USA Everyone is permitted to copy and distribute verbatim copies of this license document, but changing it is not allowed.

### **Preamble**

The licenses for most software are designed to take away your freedom to share and change it. By contrast, the GNU General Public License is intended to guarantee your freedom to share and change free software--to make sure the software is free for all its users. This General Public License applies to most of the Free Software Foundation's software and to any other program whose authors commit to using it. (Some other Free Software Foundation software is covered by the GNU Library General Public License instead.) You can apply it to your programs, too.

When we speak of free software, we are referring to freedom, not price. Our General Public Licenses are designed to make sure that you have the freedom to distribute copies of free software (and charge for this service if you wish), that you receive source code or can get it if you want it, that you can change the software or use

pieces of it in new free programs; and that you know you can do these things.

To protect your rights, we need to make restrictions that forbid anyone to deny you these rights or to ask you to surrender the rights. These restrictions translate to certain responsibilities for you if you distribute copies of the software, or if you modify it. For example, if you distribute copies of such a program, whether gratis or for a fee, you must give the recipients all the rights that you have. You must make sure that they, too, receive or can get the source code. And you must show them these terms so they know their rights.

We protect your rights with two steps: (1) copyright the software, and (2) offer you this license which gives you legal permission to copy, distribute and/or modify the software.

Also, for each author's protection and ours, we want to make certain that everyone understands that there is no warranty for this free software. If the software is modified by someone else and passed on, we want its recipients to know that what they have is not the original, so that any problems introduced by others will not reflect on the original authors' reputations.

Finally, any free program is threatened constantly by software patents. We wish to avoid the danger that redistributors of a free program will individually obtain patent licenses, in effect making the program proprietary. To prevent this, we have made it clear that any patent must be licensed for everyone's free use or not licensed at all.

The precise terms and conditions for copying, distribution and modification follow.

### **Terms & conditions for copying, distribution, & modification**

0. This License applies to any program or other work which contains a notice placed by the copyright holder saying it may be distributed under the terms of this General Public License. The "Program", below, refers to any such program or work, and a "work based on the Program" means either the Program or any derivative work under copyright law: that is to say, a work containing the Program or a portion of it, either verbatim or with modifications and/or translated into another language. (Hereinafter, translation is included without limitation in the term "modification".) Each licensee is addressed as "you".

Activities other than copying, distribution and modification are not covered by this License; they are outside its scope. The act of running the Program is not restricted, and the output from the Program is covered only if its contents constitute a work based on the Program (independent of having been made by running the Program). Whether that is true depends on what the Program does.

1. You may copy and distribute verbatim copies of the Program's source code as you receive it, in any medium, provided that you conspicuously and appropriately publish on each copy an appropriate copyright notice and disclaimer of warranty; keep intact all the notices that refer to this License and to the absence of any warranty; and give any other recipients of the Program a copy of this License along with the Program.

You may charge a fee for the physical act of transferring a copy, and you may at your option offer warranty protection in exchange for a fee.

2. You may modify your copy or copies of the Program or any portion of it, thus forming a work based on the Program, and copy and distribute such modifications or work under the terms of Section 1 above, provided that you also meet all of these conditions:

a) You must cause the modified files to carry prominent notices stating that you changed the files and the date of any change.

b) You must cause any work that you distribute or publish, that in whole or in part contains or is derived from the Program or any part thereof, to be licensed as a whole at no charge to all third parties under the terms of this License.

c) If the modified program normally reads commands interactively when run, you must cause it, when started running for such interactive use in the most ordinary way, to print or display an announcement including an appropriate copyright notice and a notice that there is no warranty (or else, saying that you provide a warranty) and that users may redistribute the program under these conditions, and telling the user how to view a copy of this License. (Exception: if the Program itself is interactive but does not normally print such an announcement, your work based on the Program is not required to print an announcement.)

These requirements apply to the modified work as a whole. If identifiable sections of that work are not derived from the Program, and can be reasonably considered independent and separate works in themselves, then this License, and its terms, do not apply to those sections when you distribute them as separate works. But when you distribute the same sections as part of a whole which is a work based on the Program, the distribution of the whole must be on the terms of this License, whose permissions for other licensees extend to the entire whole, and thus to each and every part regardless of who wrote it.

Thus, it is not the intent of this section to claim rights or contest your rights to work written entirely by you; rather, the intent is to exercise the right to control the distribution of derivative or collective works based on the Program.

In addition, mere aggregation of another work not based on the Program with the Program (or with a work based on the Program) on a volume of a storage or distribution medium does not bring the other work under the scope of this License.

3. You may copy and distribute the Program (or a work based on it, under Section 2) in object code or executable form under the terms of Sections 1 and 2 above provided that you also do one of the following:

a) Accompany it with the complete corresponding machinereadable source code, which must be distributed under the terms of Sections 1 and 2 above on a medium customarily used for software interchange; or,

b) Accompany it with a written offer, valid for at least three years, to give any third party, for a charge no more than your cost of physically performing source distribution, a complete machine-readable copy of the corresponding source code, to be distributed under the terms of Sections 1 and 2 above on a medium customarily used for software interchange; or,

c) Accompany it with the information you received as to the offer to distribute corresponding source code. (This alternative is allowed only for noncommercial distribution and only if you received the program in object code or executable form with such an offer, in accord with Subsection b above.)

The source code for a work means the preferred form of the work for making modifications to it. For an executable work, complete source code means all the source code for all modules it contains, plus any associated interface definition files, plus the scripts used to control compilation and installation of the executable. However, as a special exception, the source code distributed need not include anything that is normally distributed (in either source or binary form) with the major components (compiler, kernel, and so on) of the operating system on which the executable runs, unless that component itself accompanies the executable.

 If distribution of executable or object code is made by offering access to copy from a designated place, then offering equivalent access to copy the source code from the same place counts as distribution of the source code, even though third parties are not compelled to copy the source along with the object code.

- 4. You may not copy, modify, sublicense, or distribute the Program except as expressly provided under this License. Any attempt otherwise to copy, modify, sublicense or distribute the Program is void, and will automatically terminate your rights under this License. However, parties who have received copies, or rights, from you under this License will not have their licenses terminated so long as such parties remain in full compliance.
- 5. You are not required to accept this License, since you have not signed it. However, nothing else grants you permission to modify or distribute the Program or its derivative works. These actions are prohibited by law if you do not accept this License. Therefore, by modifying or distributing the Program (or any work based on the Program), you indicate your acceptance of this License to do so, and all its terms and conditions for copying, distributing or modifying the Program or works based on it.
- 6. Each time you redistribute the Program (or any work based on the Program), the recipient automatically receives a license from the original licensor to copy, distribute or modify the Program subject to these terms and conditions. You may not impose any further restrictions on the recipients' exercise of the rights granted herein. You are not responsible for enforcing compliance by third parties to this License.
- 7. If, as a consequence of a court judgment or allegation of patent infringement or for any other reason (not limited to patent issues), conditions are imposed on you (whether by court order, agreement or otherwise) that contradict the conditions of this License, they do not excuse you from the conditions of this License. If you cannot distribute so as to satisfy simultaneously

your obligations under this License and any other pertinent obligations, then as a consequence you may not distribute the Program at all. For example, if a patent license would not permit royalty-free redistribution of the Program by all those who receive copies directly or indirectly through you, then the only way you could satisfy both it and this License would be to refrain entirely from distribution of the Program.

If any portion of this section is held invalid or unenforceable under any particular circumstance, the balance of the section is intended to apply and the section as a whole is intended to apply in other circumstances.

It is not the purpose of this section to induce you to infringe any patents or other property right claims or to contest validity of any such claims; this section has the sole purpose of protecting the integrity of the free software distribution system, which is implemented by public license practices. Many people have made generous contributions to the wide range of software distributed through that system in reliance on consistent application of that system; it is up to the author/ donor to decide if he or she is willing to distribute software through any other system and a licensee cannot impose that choice.

This section is intended to make thoroughly clear what is believed to be a consequence of the rest of this License.

- 8. If the distribution and/or use of the Program is restricted in certain countries either by patents or by copyrighted interfaces, the original copyright holder who places the Program under this License may add an explicit geographical distribution limitation excluding those countries, so that distribution is permitted only in or among countries not thus excluded. In such case, this License incorporates the limitation as if written in the body of this License.
- 9. The Free Software Foundation may publish revised and/or new versions of the General Public License from time to time. Such new versions will be similar in spirit to the present version, but may differ in detail to address new problems or concerns.

Each version is given a distinguishing version number. If the Program specifies a version number of this License which applies to it and "any later version", you have the option of following the terms and conditions either of that version or of any later version published by the Free Software Foundation. If the Program does not specify a version number of this License, you may choose any version ever published by the Free Software Foundation.

10. If you wish to incorporate parts of the Program into other free programs whose distribution conditions are different, write to the author to ask for permission.

For software which is copyrighted by the Free Software Foundation, write to the Free Software Foundation; we sometimes make exceptions for this. Our decision will be guided by the two goals of preserving the free status of all derivatives of our free software and of promoting the sharing and reuse of software generally.

### **NO WARRANTY**

11. BECAUSE THE PROGRAM IS LICENSED FREE OF CHARGE, THERE IS NO WARRANTY FOR THE PROGRAM, TO THE EXTENT PERMITTED BY APPLICABLE LAW. EXCEPT WHEN OTHERWISE STATED IN WRITING THE COPYRIGHT HOLDERS AND/OR OTHER PARTIES PROVIDE THE PROGRAM "AS IS" WITHOUT WARRANTY OF ANY KIND, EITHER EXPRESSED OR IMPLIED, INCLUDING, BUT NOT LIMITED TO, THE IMPLIED WARRANTIES OF MERCHANTABILITY AND FITNESS FOR A PARTICULAR PURPOSE. THE ENTIRE RISK AS TO THE QUALITY AND PERFORMANCE OF THE PROGRAM IS WITH YOU. SHOULD THE PROGRAM PROVE DEFECTIVE, YOU ASSUME THE COST OF ALL NECESSARY SERVICING, REPAIR OR CORRECTION.

12 IN NO EVENT UNLESS REQUIRED BY APPLICABLE LAW OR AGREED TO IN WRITING WILL ANY COPYRIGHT HOLDER, OR ANY OTHER PARTY WHO MAY MODIFY AND/OR REDISTRIBUTE THE PROGRAM AS PERMITTED ABOVE, BE LIABLE TO YOU FOR DAMAGES, INCLUDING ANY GENERAL, SPECIAL, INCIDENTAL OR CONSEQUENTIAL DAMAGES ARISING OUT OF THE USE OR INABILITY TO USE THE PROGRAM (INCLUDING BUT NOT LIMITED TO LOSS OF DATA OR DATA BEING RENDERED INACCURATE OR LOSSES SUSTAINED BY YOU OR THIRD PARTIES OR A FAILURE OF THE PROGRAM TO OPERATE WITH ANY OTHER PROGRAMS), EVEN IF SUCH HOLDER OR OTHER PARTY HAS BEEN ADVISED OF THE POSSIBILITY OF SUCH DAMAGES.

END OF TERMS AND CONDITIONS

# <span id="page-66-0"></span>**Verkkojen globaali puhelinpalvelu -tiedot**

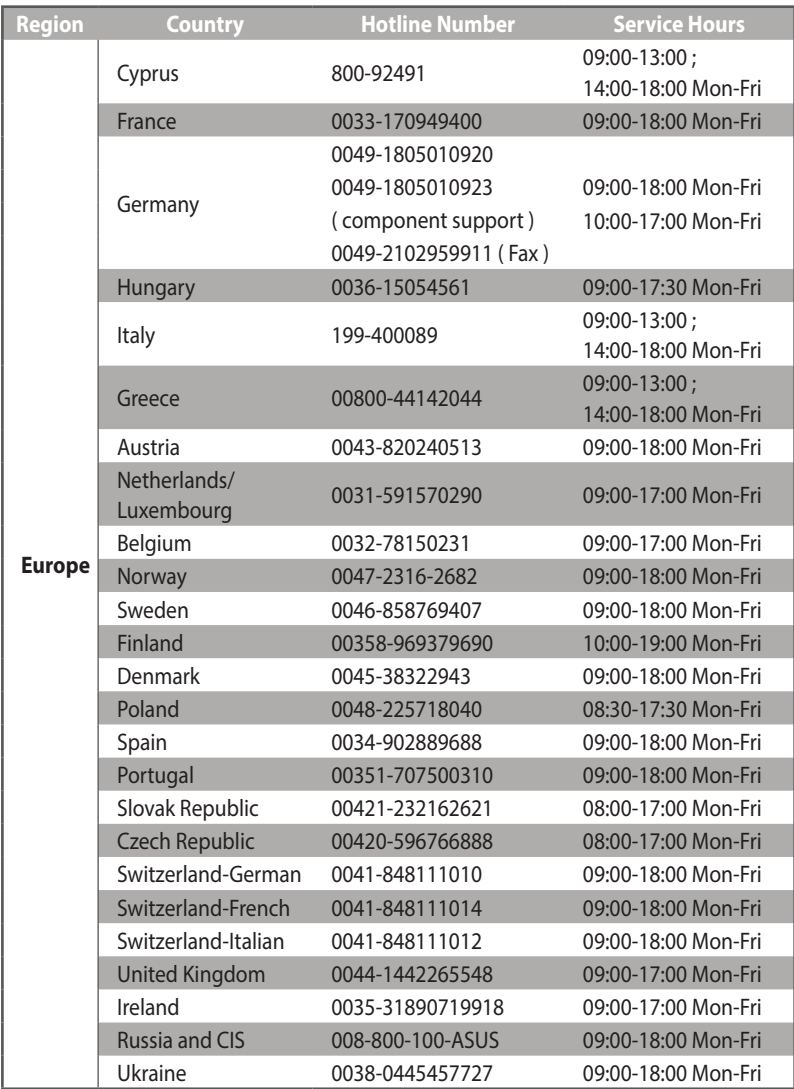

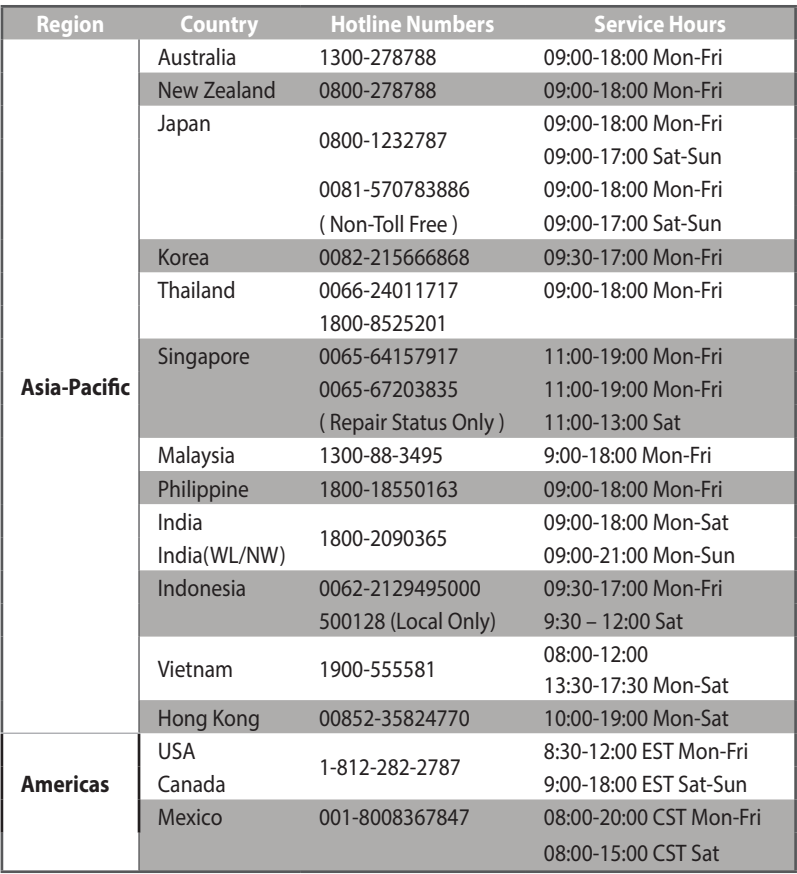

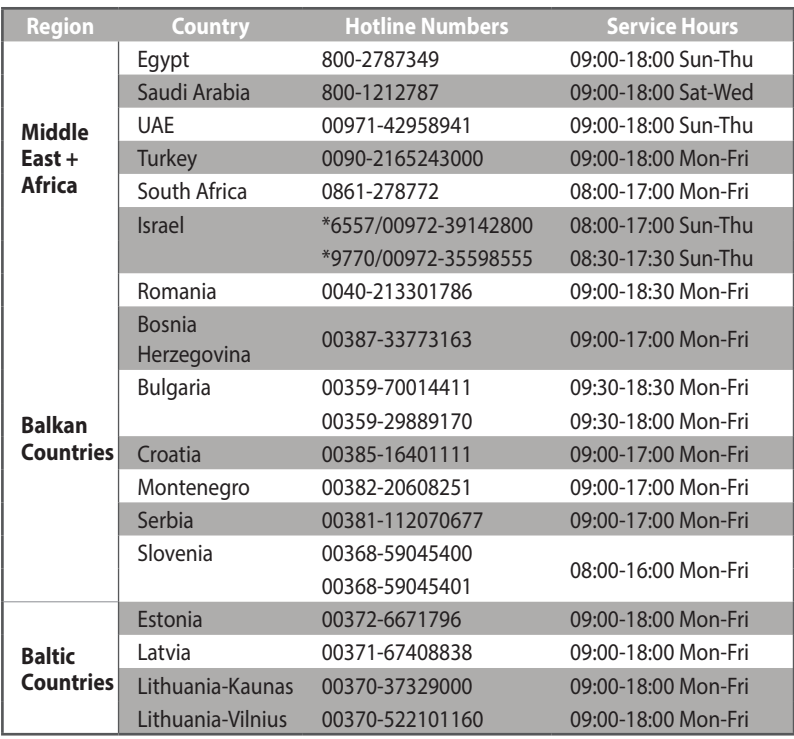

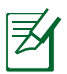

Katso lisätietoja ASUS-tukisivustolta osoitteessa: **https://www.asus.com/support**

# <span id="page-69-0"></span>**ASUS-yhteystiedot**

### **ASUSTeK COMPUTER INC. (Asia Pacific)**

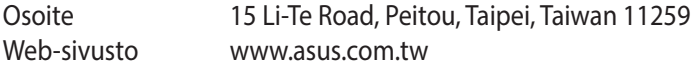

### **Tekninen tuki**

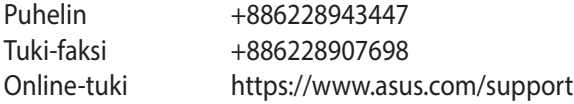

### **ASUS COMPUTER INTERNATIONAL (America)**

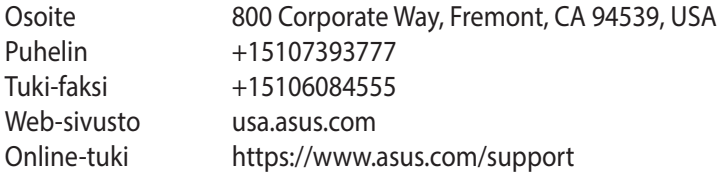

### **ASUS COMPUTER GmbH (Saksa ja Itävalta)**

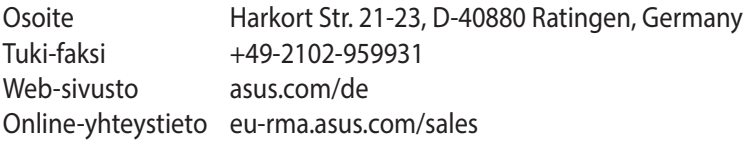

#### **Tekninen tuki**

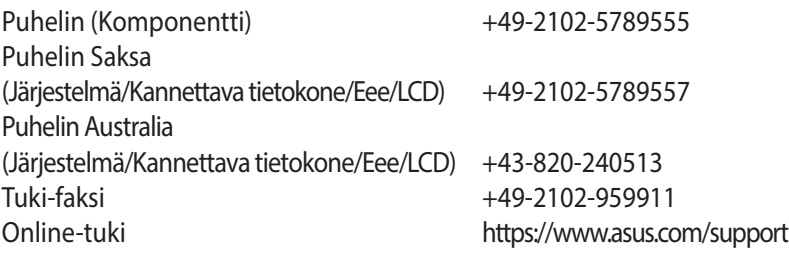